<span id="page-0-0"></span>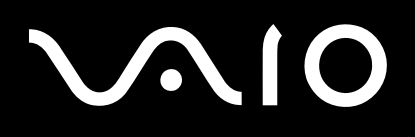

# Hardware Guide

**PCG-K series**

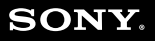

 $\blacktriangleright$ 

# <span id="page-1-0"></span> $\bigwedge$ IO

*Read this first*

## *Read this first*

## *Notice*

© 2004 Sony Corporation. All rights reserved.

This manual and the software described herein, in whole or in part, may not be reproduced, translated, or reduced to any

machine-readable form without prior written approval.

Sony Corporation provides no warranty with regard to this manual, the software, or other information contained herein and hereby expressly disclaims any implied warranties or merchantability or fitness for any particular purpose with regard to this manual, the software or such other information. In no event shall Sony Corporation be liable for any incidental, consequential, or special damages, whether based on tort, contract, or otherwise, arising out of or in connection with this manual, the software, or other information contained herein or the use thereof.

Macrovision: This product incorporates copyright protection technology that is protected by U.S.patents and other intellectual property rights. Use of this copyright protection technology must be authorized by Macrovision, and is intended for home and other limited viewing uses only unless otherwise authorized by Macrovision. Reverse engineering or disassembly is prohibited.

In the manual, the ™ or ® marks are not specified.

Sony Corporation reserves the right to make any modification to this manual or the information contained herein at any time without notice. The software described herein is governed by the terms of a separate user licence agreement.

**Please note that the illustrations in this manual may not necessarily apply to your model. Please see the Specifications sheet for the specific configuration of your VAIO.**

<span id="page-2-0"></span>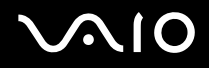

*Read this first*

### *ENERGY STAR*

As an ENERGY STAR Partner, Sony has determined that this product meets the ENERGY STAR guidelines for energy efficiency.

The International ENERGY STAR Office Equipment Program is an international program that promotes energy saving through the use of computers and their office equipment. The program backs the development and dissemination of products with functions that effectively reduce energy consumption. It is an open system in which business proprietors can participate voluntarily. The targeted products are office equipment such as computers, displays, printers, facsimiles and copiers. Their standards and logos are uniform among participating nations.

ENERGY STAR is a U.S. registered mark.

*Owner's record*

The serial number, model number and product code are located on the bottom of your Sony computer. Record the numbers and refer to them if you call VAIO-Link. See also the printed **Specifications** sheet.

## <span id="page-3-0"></span>**AIO**

*Read this first*

## *Safety Information*

### *General*

- ❑ Risk of explosion if battery is replaced by an incorrect type. Dispose of used batteries according to the instructions.
- ❑ Opening the unit, for whatever reason, could lead to damages that are not covered by the guarantee.
- ❑ To avoid electrical shock, do not open the cabinet. Refer servicing to qualified personnel only.
- ❑ To prevent fire or shock hazard, do not expose your VAIO computer to rain or moisture.
- $\Box$  If reporting a gas leak, do not use the modem or a telephone in the vicinity of the leak.
- ❑ Avoid using the modem during a severe electrical storm.
- ❑ To change the backup battery, please contact your nearest Sony Service Centre.
- ❑ Before you connect peripherals, turn off the computer and all peripherals.
- ❑ Connect the power cord only after connecting all cables.
- ❑ Turn on the computer only after turning off all peripherals.
- ❑ Do not move your computer while the system is in **Standby** mode.
- ❑ The magnetic properties of some objects can have serious consequences for your hard disk drive. They can erase the data on the hard disk drive and cause the computer to malfunction. Do not place your computer near or on any objects which emit magnetic fields, mainly:
	- ❑ TV sets
	- ❑ Speakers
	- ❑ Magnets and magnetic bracelets.
- ❑ When transporting the computer, make sure that foreign objects do not cause a malfunction when using the battery pack, the connector covers and/or the supplied slot if there is any.

# <span id="page-4-0"></span> $\bigwedge$ IO

#### *Read this first*

### *Audio/video*

❑ Audio and picture distortion may occur if this equipment is positioned in close proximity to any equipment emitting electromagnetic radiation.

### *Connectivity*

- ❑ Never install modem or telephone wiring during a severe lightning storm.
- ❑ Never install telephone jacks in wet locations unless the jack is specifically designed for wet locations.
- ❑ Take care when installing or modifying telephone lines.
- ❑ Use your computer only with the supplied AC adapter. To disconnect your computer completely from mains voltage, unplug the AC adapter.
- ❑ Make sure that the socket outlet is easily accessible.
- ❑ Never touch uninsulated telephone wire or terminals unless the telephone line has been disconnected at the network interface.

<span id="page-5-0"></span>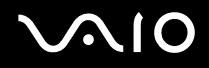

*Read this first*

Sony hereby declares that this product is in compliance with the essential requirements and other relevant provisions of European Directive 1999/5/EC (radio equipment and telecommunications terminal equipment Directive).

In case your model is not equipped with Wireless LAN

 $\epsilon$ In case your model is equipped with Wireless LAN

# CEO

#### **Declaration of Conformity**

The European Union is targeting the free movement of goods for the internal market and to prevent technical barriers to trade. This effort has resulted in several EU Directives asking that manufacturers make their products comply with essential standards. Manufacturers are required to affix the "CE" mark on the products they sell and to draw up a "Declaration of Conformity" (DoC).

Primarily, the Declarations of Conformity are intended for the market surveillance authorities as proof that products satisfy the required standards. Additionally, Sony provides these EU DoC's on the website [http://www.compliance.sony.de](http://www.compliance.sony.de/) as a service to our customers.

You can search for all Declarations of Conformity available for a specific product by typing in the model name in the search box above. A list of matching documents will be displayed and can be downloaded. Please note that the availability of declarations depends on the scope of the EU Directives and the individual product specifications.

This product complies with EN 55022 Class B and EN 55024 for use in following areas: residential, commercial and light-industrial.

This product has been tested and found compliant with the limits set out in the EMC Directive for using connection cables not longer than 3 metres (9.8 feet).

Before activating the built-in modem, please read the **Modem Regulations**.

<span id="page-6-0"></span>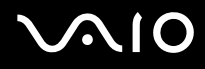

The optical disc drive is classified as a CLASS 1 LASER PRODUCT and complies with the Laser Product Safety Standard EN 60825- 1. Repair and maintenance only by authorised Sony technicians. Improper repairs and use can create safety hazards.

**CLASS 1 LASER PRODUCT** TO EN 60825-1

In case your model is equipped with Wireless LAN, please read the **Wireless LAN Regulations** before activating the Wireless LAN functionality. The Wireless LAN functionality which is incorporated into this unit has passed Wi-Fi certification, and complies with the interoperability specifications established by WECA (Wireless Ethernet Compatibility Alliance).

Depending on the country, usage of the **Wireless LAN** functionality may be restricted. For country-specific details, please refer to the **Wireless LAN Regulations**.

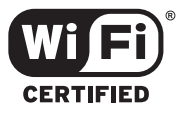

*Read this first*

## <span id="page-7-0"></span>*Disposing of lithium ion batteries*

- Do not handle damaged or leaking lithium ion batteries. Dispose of promptly and properly at end-of-life.
- ❑ Danger of explosion if the battery is incorrectly replaced. Replace only with the same or equivalent type recommended by the manufacturer. Discard used batteries according to the manufacturer's instructions.
- ❑ The battery pack used in this device may present a fire or chemical burn hazard if mistreated. Do not disassemble, heat above 60°C (140°F) or incinerate.
- ❑ Dispose of used batteries promptly and properly.
- Keep away from children.
- ❑ In some areas the disposal of lithium ion batteries in household or business waste may be prohibited.
- ❑ Use the public collection system.

### *Disposing of internal memory backup battery*

- ❑ Your computer is equipped with an internal memory backup battery that should not have to be replaced during the lifetime of the product. For changing this battery, please contact VAIO-Link.
- ❑ Danger of explosion if the battery is incorrectly replaced.
- ❑ Dispose of properly at end-of-life.
- ❑ In some areas the disposal of lithium ion and other non-hazardous batteries in household or business waste may be prohibited.
- ❑ Please use the public collection system.

<span id="page-8-0"></span>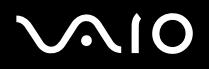

*Welcome*

## *Welcome*

Congratulations on purchasing a Sony VAIO computer. Sony has combined leading-edge technology in audio, video, computing and communications to provide you with state-of-the-art personal computing.

Here are the main features you can enjoy:

- ❑ **Exceptional performance**.
- ❑ **Portability** The rechargeable battery pack provides hours of use without AC power.
- ❑ **Sony audio and video quality** A high-resolution LCD screen enables you to take advantage of today's advanced multimedia applications, games, and entertainment software.
- ❑ **Multimedia features** Enjoy audio and video CDs/DVDs.
- ❑ **Interconnectivity** Your computer has Ethernet, USB 2.0 (High-speed/Full-speed/Low-speed) and i.LINK functionalities. i.LINK is a bidirectional digital interface for exchanging data. With the Memory Stick you can easily exchange and share digital data with compatible products.
- ❑ **Wireless technology** Thanks to the Wireless LAN (IEEE 802.11b/g)\* technology, you can communicate freely, without cables or wires.
- ❑ **Windows** Your system includes Microsoft's Windows Home Edition with Service Pack 2 operating system.
- ❑ **Communications** Access popular online services, send and receive e-mails, browse the Internet.
- ❑ **Excellent customer support** If you are experiencing any problems with your computer, please check the VAIO-Link website for a possible solution:

#### [http://www.vaio-link.com](http://www.vaio-link.com/)

Before contacting VAIO-Link, please try to solve the problem by reading this guide, the printed **Guide to Troubleshooting and Recovering your VAIO System**, or the manuals and help files for the peripherals or software.

### <span id="page-9-0"></span>*Documentation pack*

Your Documentation Pack contains printed information and user guides to read on your computer.

The user guides are collected under **My Documentation**, which can be shown as follows:

- **1** Go to **Start** and click the My Info Centre icon\*
- **2** From **My Home**, select your country and language from the drop-down boxes.
- **3** From the pictures at the top of the window click **My Documentation** .
- **4** Select the guide you want to read.

\* The My Info Centre icon is only visible after you have performed the Prepare your VAIO setup.

Guides are provided in PDF format, which you can easily browse through and print out.

The **My Info Centre** portal is a perfect starting point to using your VAIO - a comprehensive collection of everything you need to get the most from your PC.

#### $\mathbb{Z}_n$

You can manually browse to the user guides by going to **My Computer** > **VAIO (C:)** (your C drive) > **My Documentation** > **Documentation** and opening the folder for your language.

You may have a separate disc for the documentation of bundled accessories.

#### *Welcome*

# <span id="page-10-0"></span> $\bigwedge$ IO

*Welcome*

### *Printed documentation*

- Getting Started brochure, where you will find a brief description of the items in your box, and how to setup your computer.
- ❑ A **Specifications** sheet, containing a table of specifications, a list of bundled software, an overview of all connectors and, on the reverse side, a guide to setting up your VAIO.
- ❑ A **Guide to Troubleshooting and Recovering your VAIO System**, where you will find solutions to common problems, an explanation of how to recover your computer's system if you need to, and VAIO-Link information.
- ❑ Your **Sony Guarantee conditions**;
- ❑ Booklets containing the following information: **Safety Regulations**, **Modem Regulations**, **Wireless LAN Regulations**, **Bluetooth Regulations**\*\* and **Wireless Product Regulations Guide**\*\*.

\*\* Depending on your model. Read the printed **Specifications** document for more information.

### *Non-printed documentation*

**My Documentation** contains the following VAIO user guides:

- ❑ The **Hardware Guide** (this guide) explains the features of your VAIO in detail, how to use these features confidently and safely, connect peripheral devices, upgrade your computer, and more.
- ❑ The **Software Guide** describes how to register your VAIO, the software features available with VAIO systems, how to change settings, how to manage drivers and more.

#### **My Documentation** also gives you:

- ❑ Help files about reading the guides.
- ❑ Important information about your computer, in the form of notices and announcements.

## <span id="page-11-0"></span> $\bigwedge$ io

*Welcome*

In **My Info Centre** you can also find:

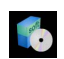

#### **My Software**

Feeling creative? Click on this icon for an overview of your software and check out our upgrade options.

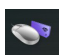

#### **My VAIO essentials**

Want to expand the capabilities of your VAIO? Click on this icon and have a look at your compatible accessories.

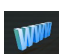

#### **My Websites**

Click on this icon and check out our most popular websites.

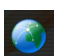

#### **My ISP**

Click on this icon to find out about the preferred offerings from our partners and access the world of the internet.

### *Further sources*

- **1** Go to **Start > Help and Support** for VAIO support information as well as tips and tricks.
- **2** Consult the **Online Help** files of the software you are using for detailed information on features and troubleshooting.
- **3** Go to [http://www.club-vaio.com](http://www.club-vaio.com/) to find online tutorials about your favourite VAIO software.

## <span id="page-12-0"></span>**NIO**

*Welcome*

You will be using your computer as a portable device in a variety of environments. Whenever possible, you should attempt to take account of the following ergonomic considerations to both stationary and portable environments:

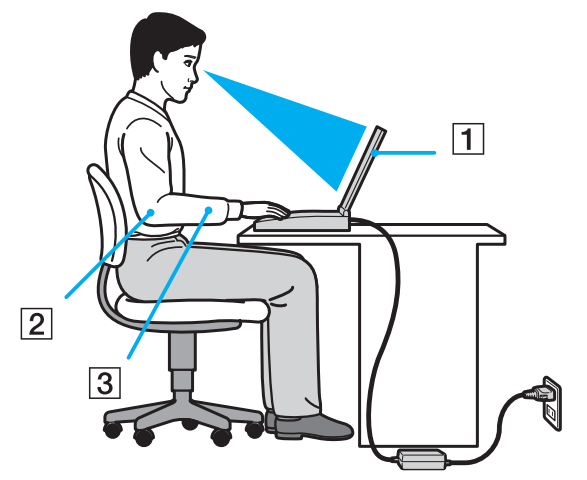

- **Position of your computer** Place the computer directly in front of you (1). Keep your forearms horizontal (2), with your wrists in a neutral, comfortable position (3) while using the keyboard, touchpad, or external mouse. Let your upper arms hang naturally at your sides. Have breaks during sessions with your computer. Excessive use of the computer may strain muscles or tendons.
- ❑ **Furniture and posture** Sit in a chair with good back support. Adjust the level of the chair so your feet are flat on the floor. A footrest may make you more comfortable. Sit in a relaxed, upright posture and avoid slouching forward or leaning far backwards.
- ❑ **Viewing angle of the computer's display** Use the display's tilting feature to find the best position. You can reduce eye strain and muscle fatigue by adjusting the tilt of the display to the proper position. Adjust the brightness setting of the display as well.

<span id="page-13-0"></span>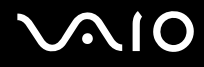

*Welcome*

- ❑ **Lighting** Choose a location where windows and lights do not create glare and reflection on the display. Use indirect lighting to avoid bright spots on the display. You can also purchase accessories for your display that help reduce glare. Proper lighting adds to your comfort and work effectiveness.
- ❑ **Positioning an external display** When using an external display, set the display at a comfortable viewing distance. Make sure the display screen is at eye level or slightly lower when you are sitting in front of the monitor.

# <span id="page-14-0"></span> $\bigwedge$ io

*15*  $\blacktriangleleft$  $\blacktriangleleft$  $\blacktriangleleft$ 

## *Using your VAIO computer*

Once you have read and followed the information in the printed **Getting Started** guide and **Specifications** sheet, you can start using your computer safely and confidently.

Read on to get the most out of using your VAIO computer.

- ❑ **Connecting a power source [\(page 16\)](#page-15-1)**
- ❑ **Setting up your computer with Sony Notebook Setup [\(page 21\)](#page-20-0)**
- ❑ **Shutting down your computer safely [\(page 22\)](#page-21-0)**
- ❑ **Using the keyboard [\(page 23\)](#page-22-0)**
- ❑ **Using the touchpad [\(page 28\)](#page-27-0)**
- ❑ **Using the disc drive [\(page 29\)](#page-28-0)**
- ❑ **Using PC Cards [\(page 35\)](#page-34-0)**
- ❑ **Using the Memory Stick [\(page 39\)](#page-38-0)**
- ❑ **Using the modem [\(page 42\)](#page-41-0)**
- ❑ **Using Wireless LAN (WLAN) [\(page 45\)](#page-44-0)**
- ❑ **Using the power saving modes [\(page 55\)](#page-54-0)**
- ❑ **Managing power with VAIO Power Management [\(page 58\)](#page-57-0)**

### <span id="page-15-1"></span><span id="page-15-0"></span>*Connecting a power source*

You can use either an AC adapter or a rechargeable battery pack as a power source.

### *Using the AC adapter*

To use the AC adapter, proceed as follows:

- **1** Plug one end of the power cord (1) into the AC adapter.
- **2** Plug the other end of the power cord into an AC outlet (2).
- **3** Plug the cable attached to the AC adapter (3) into the DC In connector (4) on the computer.

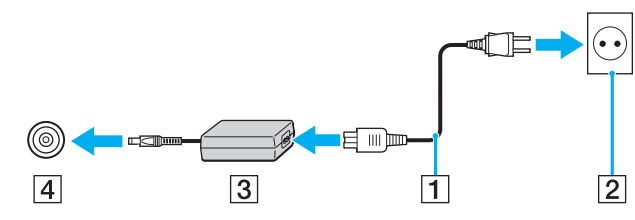

#### ✍

Use your computer only with the supplied AC adapter.

To disconnect your computer completely from mains voltage, unplug the AC adapter.

Make sure that the socket outlet is easily accessible.

If you do not use the AC adapter for a long period of time, put your computer into **Hibernate** mode. This power saving mode saves you the time of shutting down in the normal way.

<span id="page-16-0"></span>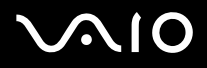

## *Using the battery pack*

The battery pack supplied with your computer is not fully charged at the time of purchase.

Certain rechargeable batteries do not meet Sony quality and safety standards. For safety reasons, this notebook functions best with Sony batteries designed for this model. When inserting another kind of battery, the battery may not be charged and the notebook will not function.

A tool is installed on your machine that checks if you use a genuine Sony battery designed for this model. When another kind of battery is detected and your notebook:

1. is off or in **Hibernate** mode: your computer does not start and the battery does not charge. Replace the battery with a genuine Sony battery.

2. is on: you receive the following pop-up message: **This battery cannot be used with your computer. Please use only genuine Sony batteries compatible with this computer. Click "OK" to put your computer into Hibernate mode. When your computer hibernates, remove the battery, and insert a genuine Sony battery.** Click **OK**. Your computer enters **Hibernate** mode. Replace the battery with a genuine Sony battery.

## <span id="page-17-0"></span>**210**

### *Inserting the battery pack*

To insert the battery pack, proceed as follows:

**1** Open the cover of the battery bay.

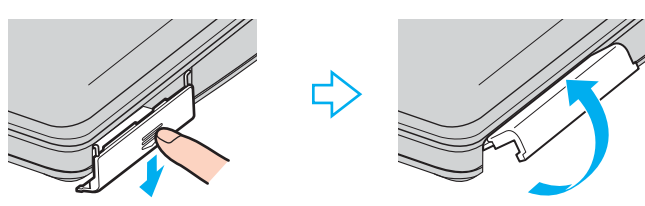

- **2** Insert the battery pack with the label facing up into the battery bay of the computer.
- **3** Close the cover of the battery bay until it clicks.

### ✍

When the computer is directly connected to AC power and has a battery pack inserted in the battery bay, it uses power from the AC outlet.

## <span id="page-18-0"></span>**AIO**

*19*  $\blacktriangleleft$  $\blacktriangleleft$  $\blacktriangleleft$ 

#### *Charging the battery pack*

To charge the battery pack, proceed as follows:

- **1** Connect the AC adapter to the computer.
- **2** Insert the battery pack.

The computer automatically charges the battery (the battery indicator light flashes in a double blink pattern as the battery charges).

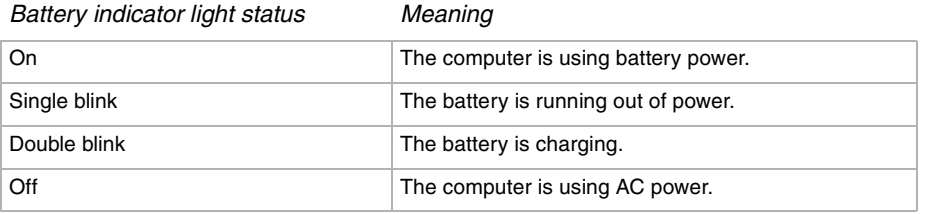

<span id="page-19-0"></span>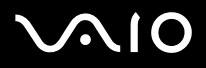

#### ✍

When the battery is running out of power, both the battery and power indicators blink.

Keep the battery pack in the computer while it is directly connected to AC power. The battery pack continues to charge while you are using the computer.

If the battery level falls below 10%, you should either attach the AC adapter to recharge the battery or shut down your computer and insert a fully charged battery.

The battery pack supplied with your computer is a lithium ion battery and can be recharged any time. Charging a partially discharged battery does not affect battery life.

The battery indicator light is on while you use the battery pack as a power source. When the battery life is nearly depleted, both the battery and power indicators start flashing.

For some software applications and some peripheral devices, your computer may not enter **Hibernate** mode even when battery life is low. To avoid loss of data when using battery power, you should save your data frequently and manually activate a power management mode, such as **Standby** or **Hibernate**. If the battery wears out when your computer enters **Standby** mode, you will lose any unsaved data. Going back to the previous work state is impossible. To avoid loss of data, you should save your data frequently.

When the computer is directly connected to AC power and has a battery pack inserted in the battery bay, it uses power from the AC outlet.

#### *Removing the battery pack*

To remove the battery pack, proceed as follows:

- **1** Turn off the computer.
- **2** Open the cover of the battery bay.
- **3** Pull out the battery pack.
- **4** Close the cover of the battery bay.

#### ✍

You may lose data if you remove the battery pack while the computer is on and not connected to the AC adapter or if you remove the battery while the computer is in **Standby** mode.

## <span id="page-20-1"></span><span id="page-20-0"></span>*Setting up your computer with Sony Notebook Setup*

The **Sony Notebook Setup** utility allows you to consult system information and specify preferences for system behaviour.

To use Sony Notebook Setup, proceed as follows:

- **1** Click the **Start** button on the **Windows** taskbar.
- **2** In **All Programs**, select **Sony Notebook Setup** and then click **Sony Notebook Setup**. The **Sony Notebook Setup** window appears.

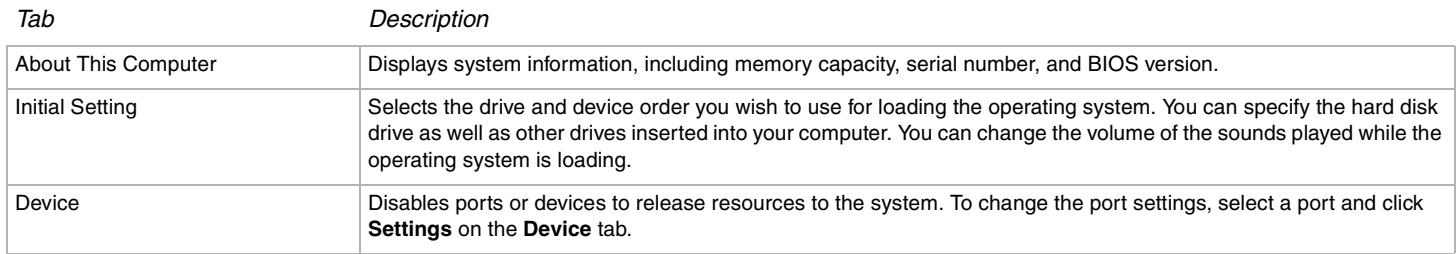

- **3** Select the tab for the item you want to change.
- **4** Once finished, click **OK**. The item has been changed.

#### ✍

For more information about each option, click Help on the **Sony Notebook Setup** screen to display the help file.

If you open **Sony Notebook Setup** as a limited user, then only the **About This Computer** tab will be visible.

# <span id="page-21-1"></span> $\bigwedge$ IO

## <span id="page-21-0"></span>*Shutting down your computer safely*

It is important that you shut down your computer properly so you do not lose unsaved data.

To shut down your computer, proceed as follows:

- **1** Turn off any peripherals connected to your computer.
- **2** Click the **Start** button.
- **3** Click **Turn Off Computer**. The **Turn off computer** window appears.
- **4** Click **Turn Off**.
- **5** Respond to any prompts warning you to save documents or to consider other users and wait for your computer to turn off automatically.

The power indicator turns off.

### ✍

See the printed **Guide to Troubleshooting and Recovering your VAIO System** if you have problems shutting down your computer.

<span id="page-22-1"></span>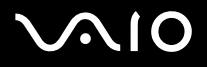

### <span id="page-22-0"></span>*Using the keyboard*

Your keyboard is very similar to a desktop computer's, but has additional keys that perform specific notebook-related tasks.

For more information on the standard keys, please go to the **Windows Help and Support Center**.

The VAIO-Link website [\(www.vaio-link.com](http://www.vaio-link.com/)) also contains glossary information to help you use the keyboard.

### *Combinations and functions with the <Fn> key*

| Combinations/Feature                                                                             | <b>Functions</b>                                                                                                    |
|--------------------------------------------------------------------------------------------------|----------------------------------------------------------------------------------------------------|
| $\le$ Fn> + $\mathcal{K}$ (F2): speaker switch                                                   | Toggles the built-in speaker on and off.                                                                                                    |
| $\epsilon$ Fn> + $\angle$ (F3/F4): speaker volume                                                | Adjusts the built-in speaker volume.<br>To increase volume, press <fn>+<f4> and then <math>\uparrow</math> or <math>\rightarrow</math>, or keep pressing <fn>+<f4>.<br/>To decrease volume, press <fn>+<f3> and then <math>\blacklozenge</math> or <math>\blacklozenge</math>, or keep pressing <fn>+<f3>.</f3></fn></f3></fn></f4></fn></f4></fn>                                                  |
| $\epsilon$ Fn> + $\heartsuit$ (F5/F6): brightness control                                        | Adjusts the brightness of the LCD.<br>To increase lightness intensity, press $\langle Fn \rangle + \langle F6 \rangle$ and then $\uparrow$ or $\Rightarrow$ , or keep pressing $\langle Fn \rangle + \langle F6 \rangle$ .<br>To decrease lightness intensity, press <fn>+<f5> and then <math>\blacklozenge</math> or <math>\blacklozenge</math>, or keep pressing <fn>+<f5>.</f5></fn></f5></fn>   |
| $\epsilon$ Fn> + $\omega$ / $\leftrightarrow$ (F7) <sup>*</sup> : switch to the external display | Toggles between the LCD, external device (monitor or TV depending on which device is connected) and<br>both LCD and external device. This function can only be used by the first user to log on. It will not work<br>under a second user account.                                                                                                    |
|                                                                                                  | Toggles not between LCD, external device, and external device when a DVD is in the optical drive.                                                                                                    |
| $\le$ Fn> + $\frac{z_1z_2}{z_1}$ (F12): Hibernate                                                | Provides for the lowest level of power consumption. When you execute this command, the states of the<br>system and of the peripheral devices are written to the hard disk and the system power is turned off. To<br>return the system to its original state, use the power switch to turn on the power.<br>For details on power management, see the section Using the power saving modes (page 55). |

**<sup>!</sup>** \* This function can only be used by the first user to log on. It will not work if you have switched to another user account. If another user wants to display on an external monitor or TV, use the monitor properties to switch to an external monitor or TV.

<span id="page-23-0"></span>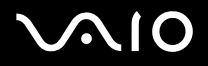

### ✍

Some functions are not available until Windows is launched.

### *Indicators*

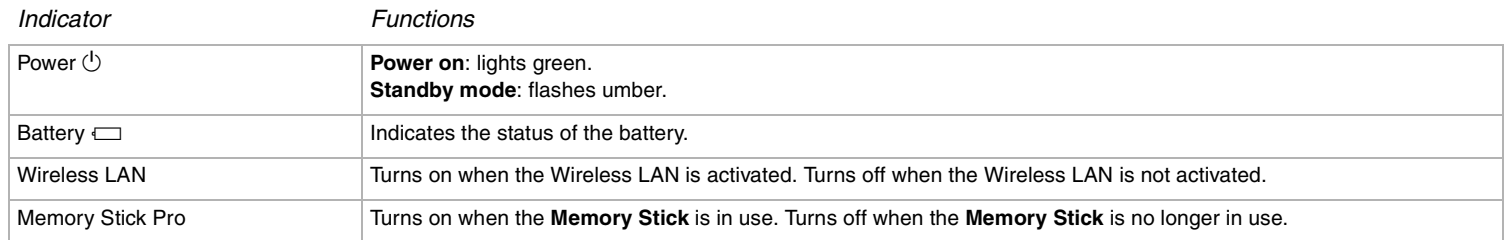

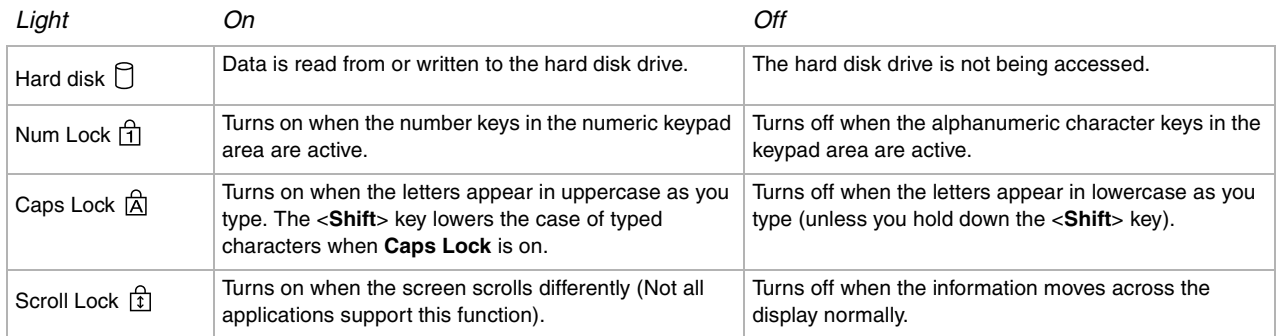

*25*  $\blacktriangleleft$  $\blacktriangleleft$  $\blacktriangleleft$ 

### <span id="page-24-0"></span>*Troubleshooting keyboard*

### *A key top has fallen off*

 $\Box$  If the Enter key, the Caps Lock key, the Ctrl key, the Tab key, the space bar key, or the left Shift key falls off, replace the key top as shown below.

If any other key top falls off, place it back into position and push it in from above until it clicks.

#### **To replace a key top**

Remove the wire (1) from the key top, then attach it to the hook (2) on the key unit. Align the centre of the key top and press it from above (3) until it clicks.

❑ Enter key, Caps Lock key, Ctrl key, Tab key

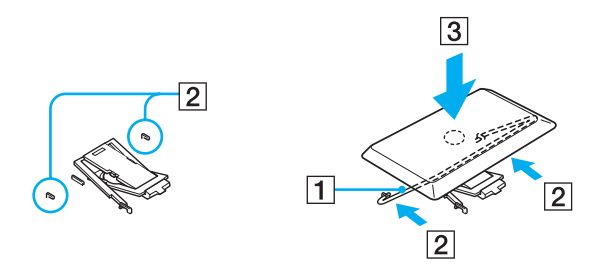

## <span id="page-25-0"></span> $\sqrt{O}$

❑ Space bar key, left Shift key

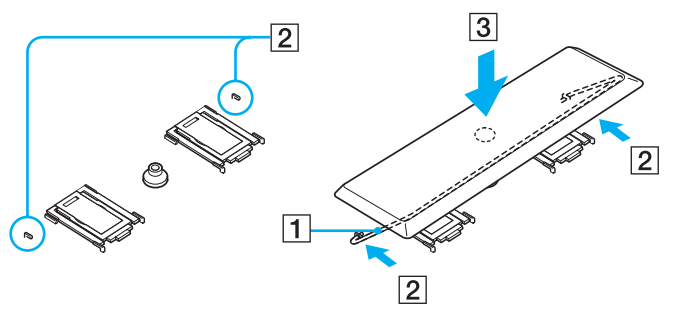

❑ If any key top other than the above keys falls off, see the figure below to place it back into position.

#### **To replace a key top**

Hook the catches (1) on the key top onto the screen side corners of the key top support (2), place the key top back into position, and then press it from above (3) until it clicks.

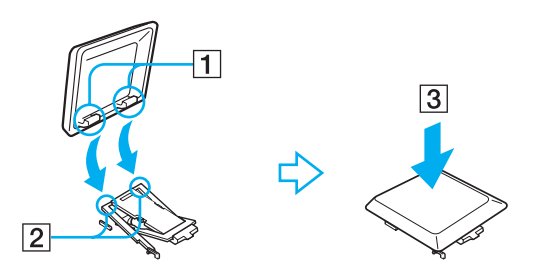

**!** Do not take off the key top intentionally, as it may cause a malfunction.

Do not push the key top excessively when you replace it, as it may cause a malfunction. Handle the key tops with care.

## <span id="page-26-0"></span>**AIO**

### *Troubleshooting sound*

### *My speakers are not producing sound*

- ❑ The built-in speakers may be turned off. Press <**Fn**>+<**F2**> to turn on the speakers.
- ❑ The speaker volume may be turned to the minimum. Press <**Fn**>+<**F4**> to increase the volume.
- ❑ If your computer is powered by battery, check that the battery is inserted properly and that it is charged.
- ❑ If you are using an application that has its own volume control, check that the volume is turned up.
- ❑ Check the volume controls in Windows.

#### <span id="page-27-1"></span>**AIO**

## <span id="page-27-0"></span>*Using the touchpad*

The keyboard contains a cursor-pointing device, your touchpad (1). You can point to, select, drag, and scroll objects on the screen using the built-in touchpad.

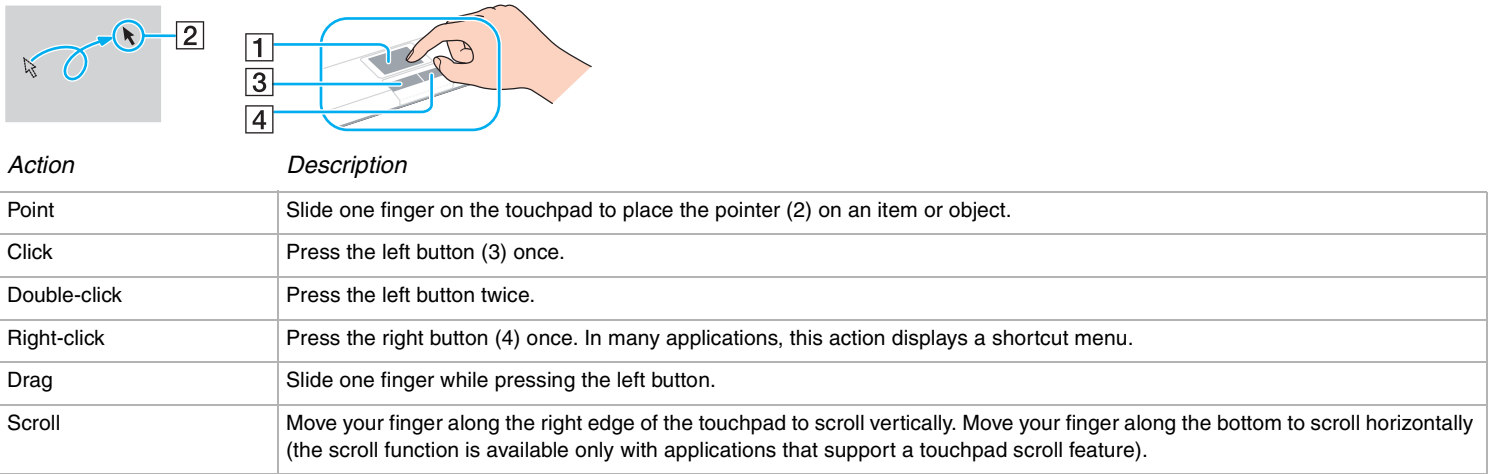

# <span id="page-28-1"></span>**210**

 $\blacktriangleleft$  $\blacktriangleleft$  $\blacktriangleleft$ 

## <span id="page-28-0"></span>*Using the disc drive*

Your computer is equipped with a disc drive. See the **Specifications** sheet for details on your model.

To insert a disc, proceed as follows:

- **1** Turn on the computer.
- **2** Press the eject button (1) to open the drive. The tray slides out.
- **3** Place a disc in the middle of the tray with the label side facing up until the disc clicks into place.

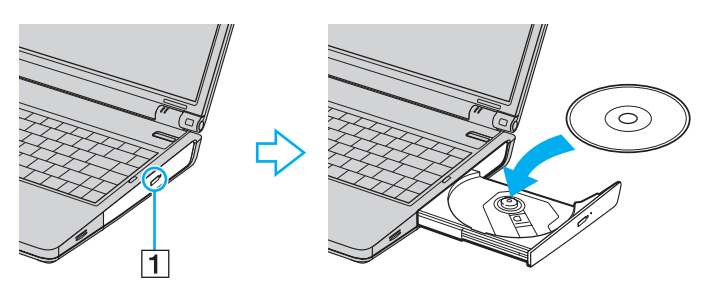

**4** Close the tray by pushing it gently.

#### ✍

See the printed **Guide to Troubleshooting and Recovering your VAIO System** if you have problems using discs.

# <span id="page-29-0"></span> $\bigwedge$ IO

*30*  $\blacktriangleleft$  $\blacktriangleleft$  $\blacktriangleleft$ 

### *Reading and writing CDs and DVDs*

To achieve optimum performance when writing data on to disc (also called "burning"), follow these recommendations:

- ❑ To make the data on a disc readable on an optical drive, you need to close the session when you eject it. To complete this process, follow the instructions included with your software.
- ❑ Only use circular discs. Do not use discs in any other shape (star, heart, card, etc.), as this may damage the disk drive.
- ❑ Do not strike or shake the computer while writing data to a disc.
- ❑ For optimal writing speed, deactivate the screensaver before writing data to a disc.
- ❑ Memory-resident disc utilities may cause unstable operation or data loss. Deactivate these utilities before writing data to a disc.
- ❑ When using your software application to burn discs, make sure you exit and close all other applications.
- ❑ Never touch the surface of the disc. Fingerprints and dust on the surface of a disc may cause writing errors.
- ❑ Do not put your VAIO computer into a power saving mode while using the pre-installed software and while using the CD burning software.
- ❑ Never put stickers on discs. This will affect the use of the disc irreparably.

#### $\mathbb{Z}_n$

Ultra-speed CD-RW is not supported.

Supports writing to DVD-RW discs compliant with DVD-RW version 1.1/1.2.

Supports 8cm disc reading, but does not support 8cm disc writing.

<span id="page-30-0"></span>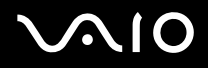

### *Playing DVDs*

To achieve optimum performance when playing DVDs, you should follow these recommendations.

- ❑ You can play DVDs using the optical drive and the **VAIO Zone** software. See the help file on the **VAIO Zone** software for details.
- ❑ Close all open applications before playing a DVD movie.
- ❑ Do not use resident disc utilities or resident utilities to speed up the access of discs, because they may cause the system to become unstable.
- ❑ Make sure that the screensaver is deactivated.
- ❑ Region codes indicators are labelled on the DVDs to indicate in which region and on what type of player you can play the disc. Unless a "2" (Europe belongs to region "2") or "all" (this means that you can play this DVD everywhere in the world) is labelled on your DVD disc or on the packaging, you cannot play the disc on this player.
- ❑ Do not try to change the region code settings of the DVD drive. Any difficulties caused by changing the region code settings of the DVD drive are out of warranty.
- If your computer has Wireless LAN and Wireless LAN is activated, playing DVDs may cause some interruptions in audio and video.

### <span id="page-31-0"></span>*Troubleshooting optical disc drive*

### *I cannot switch from LCD display to TV and vice versa*

If a DVD disc is inserted in the optical drive, remove the disc.

#### *My disc drive tray does not open*

- ❑ Make sure the computer is turned on and press the eject button on the drive.
- ❑ Click **Start**, and select **My Computer**. Right-click the optical disc drive and select **Eject**.
- ❑ Make sure the computer is not in **Standby** or **Hibernate** mode.
- ❑ If this does not work, try the following: When the computer is OFF, open the tray by inserting a sharp, pointed object (for example a paperclip) into the manual eject hole of the optical disc drive.

### *I cannot play a disc*

- ❑ After inserting the disc, wait for a few seconds for the system to detect it before you try to access it.
- ❑ Make sure the label of the disc is facing up.
- ❑ If the disc requires software, make sure the software is installed according to the instructions of the program.
- ❑ Check the volume of your speakers.
- ❑ Clean the disc with an appropriate cleaner.
- $\Box$  Make sure your computer is running on AC power supply only and try the disc again.
- ❑ There may be condensation in the drive. Remove the disc and leave the drive open for approximately one hour. Remove the battery while you wait for the condensation to disappear.

# <span id="page-32-0"></span> $\bigwedge$ IO

### *I cannot play a DVD*

- $\Box$  If a region code warning appears when you are using the DVD player, it could be that the DVD you are trying to play is incompatible with the DVD drive on your computer. The region code is listed on the packaging of the disc.
- ❑ Change the resolution under **Control Panel Display** to a lower resolution.
- ❑ If you see video but cannot hear sound, check all of the following:
	- ❑ Make sure the mute setting is off on your DVD player.
	- ❑ Check the **Master Volume** settings of the **Sounds and Audio Device Properties**.
	- $\Box$  If you have connected speakers externally, check the volume settings of your computer speakers and check the connections between your speakers and the computer.
	- ❑ In the **Device Manager**, check that the correct drivers are installed properly. To display the **Device Manager**, click **Start**, then **Control Panel**. Click **Performance and Maintenance** and then the **System** icon. On the **Hardware** tab, click the **Device Manager** button.
- $\Box$  A dirty or damaged disc may cause the computer to "hang" while it tries to read the disc. If necessary, reboot the computer, remove the disc and then check that it is not dirty or damaged.
- ❑ Check your PG settings (Parental Guidance) in the DVD software as they might be preventing you from playing certain DVDs when they are activated.

#### $\mathbb{Z}_p$

On your computer, the default DVD region code is 2. Do not change this setting using the **Region Code Change** function in Windows, or using any other software applications. System malfunctions originating from the user changing the DVD region code are beyond the scope of your warranty and will result in service charges for repair.

If you do not immediately see the **Display** icon after clicking **Control Panel**, click **Switch to Classic View** on the left.

*34*  $\blacktriangleleft$  $\blacktriangleleft$  $\blacktriangleleft$ 

#### <span id="page-33-0"></span>*I cannot play a DVD when using two screens*

- When you use two screens at the same time (LCD and TV / LCD and CRT), the following errors will occur:
	- ❑ When you play a DVD with **Windows Media Player 9** or **VAIO Zone**, you can only watch the content on the primary display.
- ❑ You will not have a problem in the following situations:
	- ❑ When you use a CRT or an LCD display on its own.
	- ❑ When you play MPEG1 files which are recorded on the hard disk drive with **Windows Media Player 9** or **VAIO Zone**.

#### *The reading speed of CD/DVD-RWs is very slow*

Generally, the reading speed of a CD/DVD-RW is slower than that of a -ROM or -R. The reading speed can also vary depending on the type of format.

#### *The disc tray does not eject even when the eject button is pressed*

- ❑ Check that the computer is turned on.
- ❑ The CD-writing application software may be stopping the disc from being ejected.
- ❑ Make sure the computer is not in **Standby** or **Hibernate** mode.

#### *The disc tray ejects even when it has been locked into place*

- $\Box$  Ensure that the disc is placed with the label side facing up.
- ❑ Clean the disc and the disc drive lens with an appropriate cleaner.
- ❑ The disc may be scratched. Place another disc to see if that is the reason.
- ❑ There may be condensation in the drive. Remove the disc and leave the drive open for approximately one hour. Remove the battery while you wait for the condensation to disappear.

<span id="page-34-1"></span>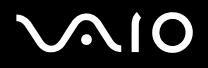

## <span id="page-34-0"></span>*Using PC Cards*

Your computer includes one or two PC Card slots (depending on your model). PC Cards allow you to connect portable external devices. Please see the printed **Specifications** sheet to see if your computer has one or two PC Card slots.

You do not need to shut down your computer when inserting a PC Card.

### *Inserting a PC Card*

To insert a PC Card, proceed as follows:

**1** Insert the PC Card into one of the PC Card slots with the front label facing upwards.

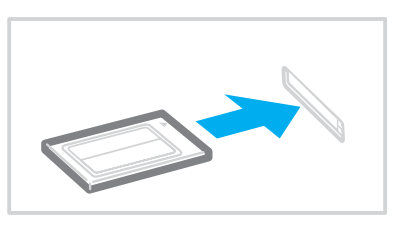

**2** Gently push the PC Card into the connector. The PC Card is automatically detected by your system. The **Safely Remove Hardware** icon appears in the system tray.

<span id="page-35-0"></span>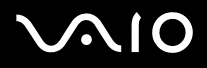

#### ✍

Some devices may not function properly if you repeat returning to Normal mode from Standby mode or Hibernate mode.

The computer will return to its original state if you restart it.

If your computer has two PC Card slots, the PC Card slots can accommodate (at the same time) two Type I, two Type II or one Type III PC Card. These slots are compatible with Card Bus ports.

If your computer has two PC Card slots, use the lower slot for Type III PC Cards.

Some PC Cards may require you to disable idle devices when using the PC Card. You can use the Sony Notebook Setup utility to disable devices.

Make sure you use the most recent software driver provided by the PC Card manufacturer.

If an "!" mark appears on the **Device Manager** tab in the **System Properties** dialog box, remove the software driver and then reinstall it.

You do not need to shut down the computer before inserting or removing a PC Card.

Do not force a PC Card into the slot. It may damage the connector pins. If you have difficulty inserting a PC Card, check that you are inserting the PC Card in the correct direction. See the manual supplied with your PC Card for more information on use.

For some PC Cards, if you alternate between **Normal** power operation and **Standby** or **Hibernate** power management modes while the card is inserted, you may find that a device connected to your system is not recognised. Restart your system to correct the problem.

Do not carry your computer while touching the head of a PC Card, as pressure or shock may damage the connector pins.

If your computer has two PC Card slots, it is recommended that you always use the same slot for a PC Card as switching slots can cause problems with some PC Cards.
# <span id="page-36-0"></span> $\bigwedge$ IO

*37*  $\blacktriangleleft$  $\blacktriangleleft$  $\blacktriangleleft$ 

### *Removing a PC Card*

Follow the steps below to remove the PC Card while your computer is on. If it is not removed properly, your system may not work properly. If you want to remove a PC Card when your computer is off, skip steps 1 to 7.

To remove a PC Card, proceed as follows:

- **1** Double-click the **Safely Remove Hardware** icon in the system tray. The **Safely Remove Hardware** dialog box appears.
- **2** Select the hardware you want to unplug.
- **3** Click **Stop**.
- **4** In the **Stop a Hardware Device** dialog box, confirm that the device can be safely removed from the system.
- **5** Click **OK**.

A dialog box appears, explaining that it is safe to remove the device.

- **6** Click **OK**.
- **7** Click **Close**.
- **8** Push the PC Card release button so that the release button pops out.
- **9** Push the PC Card release button a second time so that the PC Card pops out.
- **10** Gently take hold of the Card and pull it out of the slot.
- **11** If the PC Card release button is still out, push it back in.

<span id="page-37-0"></span>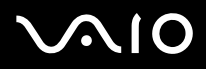

#### ✍

If you unplug the PC Card from the computer when it is still turned on, your system might crash and you might lose data that you did not save before.

Before you remove the PC Card, click the PC Card icon on the taskbar and close the card. Close any applications that use the PC Card before removing the card. Otherwise, data may be lost.

While the card is inserted, your computer may not enter the **Hibernate** power management mode. It may enter **Standby** mode. It is recommended that you remove the card before your computer enters **Hibernate** mode by pressing the <**Fn**>+<**F12**> keys, and when it is set to enter **Hibernate** automatically while using a battery as the source of power.

Some PC Cards or their functions may not be compatible with this computer.

### *Troubleshooting PC Card*

*My PC Card is not working*

Make sure the PC Card is compatible with your version of Windows.

<span id="page-38-0"></span>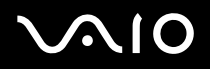

*39*  $\blacktriangleleft$  $\blacktriangleleft$  $\blacktriangleleft$ 

# *Using the Memory Stick*

Your VAIO computer is designed to support the Memory Stick. The Memory Stick is a compact, portable, and versatile device especially designed for exchanging and sharing digital data with compatible products, such as digital cameras, mobile phones and CLIE handheld devices. Because it is removable, it can be used for external data storage.

Use the flash memory technology to download anything that can be converted into digital data, such as pictures, music, words, sounds, movies and photographs. The Memory Stick family ranges in capacity and compatibility.

Please see the printed **Specifications** sheet to see which Memory Stick types are compatible with your VAIO and if there are any limitations.

- You can purchase Memory Sticks from the Sony Style website [\(www.sonystyle-europe.com](http://www.sonystyle-europe.com/)), or from your local Sony dealer.
- ❑ Detailed information about which CLIE handhelds are compatible with which Memory Sticks can be found here: [www.clie-link.com.](http://www.clie-link.com/)
- ❑ Detailed information about which VAIO computers are compatible with which Memory Sticks can be found here: [www.vaio-link.com.](http://www.vaio-link.com/)

### *Write-protecting a Memory Stick*

**Some Memory Sticks** are designed with an erasure prevention switch to protect valuable data from accidental erasure or overwriting. Move the tab horizontally or vertically\* to set or release write-protection. When the erasure prevention switch is off, data can be saved on the Memory Stick. When the erasure prevention switch is on, data can be read from but not saved on the Memory Stick.

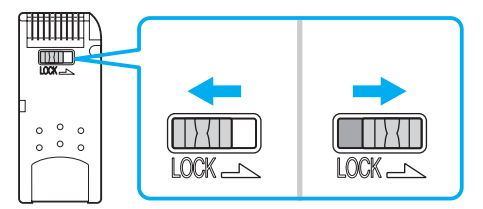

\* Some kinds of Memory Stick do not have a erasure prevention switch.

# <span id="page-39-0"></span> $\bigcirc$ 10

### *Inserting a Memory Stick*

There are two ways you can insert a Memory Stick in your computer:

- Using the Memory Stick slot;
- ❑ Using a PC Card slot. To do this, you need an optional PC Card adapter.

You can only insert one Memory Stick at a time.

To insert a Memory Stick using the Memory Stick slot, proceed as follows:

- **1** Once you have stored your data from your digital device, insert the Memory Stick with the arrow facing up and toward the Memory Stick slot.
- **2** Carefully slide the Memory Stick into the slot until it clicks in place. The Memory Stick is automatically detected by your system and appears in your **My Computer** window as a local drive, under the appropriate letter (depending on the configuration of your computer).

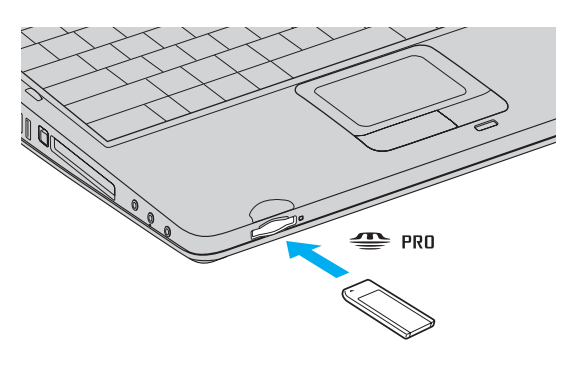

**!** Hold the Memory Stick with the arrow pointing in the correct direction when you insert it into the slot. To avoid damaging the computer or the Memory Stick, do not force the Memory Stick into the slot if it does not insert smoothly.

# <span id="page-40-0"></span> $\bigcirc$ 10

# *Removing a Memory Stick*

To remove a Memory Stick using the Memory Stick slot, proceed as follows:

- **1** Check that the access light is off.
- **2** Push the Memory Stick in towards the computer. The Memory Stick ejects.
- **3** Pull the Memory Stick out of the slot.

#### ✍

Always remove the Memory Stick gently, or it may pop out unexpectedly.

Do not remove the Memory Stick while the Memory Stick indicator is turned on. If you do, you may lose data. Loading large volumes, for example, image clips, may take a while.

<span id="page-41-0"></span>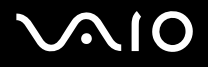

# *Using the modem*

Your computer is equipped with an internal modem.

You need to connect to a phone line to take advantage of online services and the Internet, as well as to register your computer and software online, and to contact VAIO-Link.

To connect a phone line, proceed as follows:

- **1** Plug one end of the phone cable (1) into the phone line jack  $\uparrow$  on the computer.
- **2** Plug the other end into the wall jack (2).

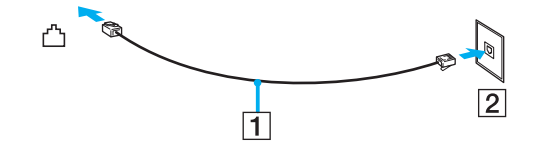

### <span id="page-42-0"></span>*Troubleshooting the modem*

#### *My modem does not work or cannot establish a connection*

- ❑ Check that the phone line is plugged into your computer.
- ❑ Make sure that the modem is the only device connected to your phone line.
- ❑ Check that the phone line is working. You can check the line by plugging in an ordinary phone and listening for a dial tone.
- ❑ Check that the phone number the program is dialling is correct. The modem dialling mode may be incompatible with your telephone line.
- ❑ The modem may not work properly if you are with a Private Automatic Branch eXchange (PABX).
- ❑ In the **Phone and Modem Options** dialog box (**Control Panel** / **Printers and Other Hardware** / **Phone and Modem Options**), check that your modem is listed on the **Modems** tab, and that the location information is correct on the **Dialing Rules** tab. If you do not see the **Phone and Modem Options** icon, click **Switch to Classic View** on the left side.
- ❑ A country-specific phone plug is supplied with your VAIO computer, allowing you to plug the phone line into the wall jack. We recommend you to use the supplied plug, because use of any other phone plug can decrease the connection quality.
- ❑ Your computer cannot be connected to a coin-operated telephone, and may not work with multiple phone lines or a private branch exchange (PBX). If you connect the modem to a parallel connected phone line, the modem or the other connected device may not function properly. Some of these connections may result in excess electrical current and could cause a malfunction in the internal modem.
- ❑ Only DTMF (Dual Tone Multi Frequency) signalling (tone dialling) is supported.
- ❑ The internal modem is intended to be used for data and fax communications using DTMF (Dual Tone Multi Frequency) signalling (tone dialing) on the PSTN (Public Switched Telephone Network) networks in the following countries: Austria, Belgium, Czech Republic, Denmark, Finland, France, Greece, Germany, Iceland, Ireland, Italy, Luxembourg, Norway, Portugal, Spain, Sweden, Switzerland, the Netherlands and the United Kingdom.
- ❑ Before using the modem, it will be necessary to select the country where you are actually using it. The detailed procedure for selecting your present location is explained in **Configuring your modem** in the **Software Guide**.
- ❑ Do not pull the flexible cover too forcefully.

# <span id="page-43-0"></span> $\bigwedge$ io

*44*  $\blacktriangleleft$  $\blacktriangleleft$  $\blacktriangleleft$ 

#### *My modem connection is slow*

Many factors influence modem connection speed, including telephone line noise or compatibility with telephone equipment (such as fax machines or other modems). If you think your modem is not connecting properly to other PC-based modems, fax machines, or your Internet Service Provider, check the following:

- ❑ Have your phone company check that your phone line is free from any line noise.
- $\Box$  If your problem is fax-related, check that there are no problems with the fax machine you are calling and that it is compatible with fax modems.
- ❑ If you are having a problem connecting with your Internet Service Provider, check that the ISP is not experiencing technical problems.
- ❑ If you have a second phone line available, try connecting the modem to that line.

# <span id="page-44-0"></span> $\Omega$ 10

*45*  $\blacktriangleleft$  $\blacktriangleleft$  $\blacktriangleleft$ 

# *Using Wireless LAN (WLAN)\**

Thanks to Sony's Wireless LAN (WLAN), all your digital devices with built-in WLAN functionality communicate freely with each other through a powerful network. A WLAN is a network in which a mobile user can connect to a local area network (LAN) through a wireless (radio) connection. So there is no need anymore to pull cables or wires through walls and ceilings.

The Sony WLAN supports all normal Ethernet activities, but with the added benefits of mobility and roaming. You can still access information, internet/intranet and network resources, even in the middle of a meeting, or as you move from one place to another.

You can communicate **without an Access Point**, this means that you can communicate between a limited number of computers (**adhoc**), or you can communicate **through an Access Point**, which allows you to create a full infrastructure network (**infrastructure**).

\* Depending on your model. Read the printed **Specifications** sheet for more information.

#### ✍

In some countries, using WLAN products may be restricted by the local regulations (e.g. limited number of channels). Therefore, before activating the WLAN functionality, read the **Wireless LAN Regulation** carefully. Channel selection is explained further in this manual (see **Wireless LAN channel selection [\(page 51\)](#page-50-0)**).

WLAN uses the IEEE 802.11b/g standard, which specifies the used technology. The standard includes the encryption method: **Wired Equivalent Privacy** (WEP), which is a security protocol and **WiFi Protected Access** (WPA - Proposed jointly by the IEEE and Wi-Fi Alliance, WiFi Protected Access is a specification of standards based, interoperable security enhancements that increase the level of data protection and access control for existing WiFi networks. WPA has been designed to be forward compatible with the IEEE 802.11i specification. It utilizes the enhanced data encryption TKIP (Temporal Key Integrity Protocol) in addition to user authentication using 802.1X and EAP (Extensible Authentication Protocol)). Data encryption protects the vulnerable wireless link between clients and Access Points. Besides that, there are other typical LAN security mechanisms to ensure privacy, such as: password protection, end-to-end encryption, virtual private networks, and authentication.

Wireless LAN devices using the IEEE 802.11a standard and the ones using the IEEE 802.11b or g standard cannot communicate because the frequencies are different. Wireless LAN devices using the IEEE 802.11g standard can only communicate with a device using the IEEE 802.11b standard, not with the IEEE 802.11a standard.

IEEE 802.11b: The standard speed is 11 Mbps, or about 30 to 100 times faster than a standard dial up.

IEEE 802.11g: The standard speed is 54 Mbps, or about 5 times faster than a Wireless LAN device using the IEEE 802.11b standard (you will only achieve this speed when working exclusively on 802.11g mode and not in a mixed b/g mode).

# <span id="page-45-0"></span>**NO**

*46*  $\blacktriangleleft$  $\blacktriangleleft$  $\blacktriangleleft$ 

### *Communicating without Access Point (ad-hoc)*

An ad-hoc network is a network in which a local network is created only by the wireless devices themselves, with no other central controller or Access Point. Each device communicates directly with other devices in the network. You can set up an ad-hoc network easily at home.

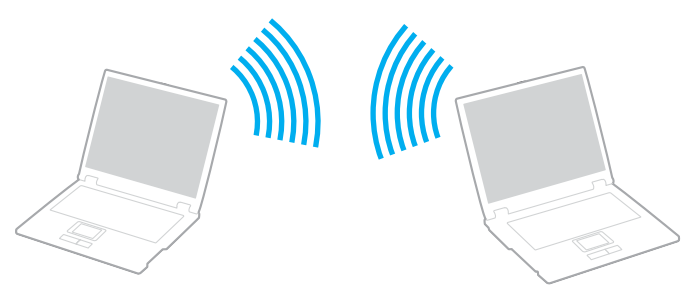

To communicate without Access Point (ad-hoc), proceed as follows:

- **1** Turn on the **Wireless LAN** switch.
- **2** Double-click the network icon on the taskbar displaying **Wireless Network Connection**. The **Wireless Network Connection** dialog box appears.
- **3** Click the **Change advanced settings** button. The **Wireless Network Connection Properties** dialog box appears.
- **4** Select the **Wireless Networks** tab.
- **5** Click the **Add…** button. The **Wireless network properties** dialog box appears.
- **6** Enter a **Network name (SSID)**\*. You can choose a **32-digit** alphanumeric name.
- **7** Select **Open** from the **Network Authentication** drop-down box.

# <span id="page-46-0"></span> $\Omega$ 10

- **8** Select **WEP** from the **Data Encryption** drop-down box.
- **9** Deselect the **The key is provided for me automatically** option button. Some information becomes visible.
- **10** Fill in the **Network key**\*.

The network key should be **5 or 13 alphanumeric characters** or **10 or 26 hexadecimal\*\* characters** long. You can choose whatever you want.

- **11** Fill in exactly the same **Network key** again, for confirmation.
- **12** Select the check box **This is a computer-to-computer (ad hoc) network; wireless access points are not used** at the bottom of the screen.
- **13** Click **OK**. Your **Network name** appears in the **Preferred networks**.
- **14** Click **Advanced**. The **Advanced** dialog box appears.
- **15** Select the **Computer-to-computer (ad hoc) networks only** option button.
- **16** Click **Close**.
- **17** Click **OK**.

Your computer is ready to communicate with another computer.

\* If you want to communicate between two or more computers, you need to configure all these computers the exact same way. This means that you need to enter the same **Network name** and the same **Network key** on all computers as on the first computer you configure.

\*\* Hexadecimal: A number representation using the digits 0-9, with their usual meaning, plus the letters A-F (or a-f) to represent hexadecimal digits with values of (decimal) 10 to 15.

### ✍

In France, only certain channels are legally allowed when using WLAN outdoors. For more information, see the **Wireless LAN Regulations**.

An ad-hoc network does not support WPA.

<span id="page-47-0"></span>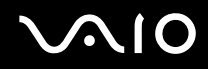

#### *Using your VAIO computer*

## *Communicating with an Access Point (infrastructure)*

An infrastructure network is a network that extends an existing wired local network to wireless devices by providing an Access Point, for example the **Sony Access Point PCWA-A320**. The Access Point bridges the wireless and wired LAN and acts as a central controller for the Wireless LAN. The Access Point coordinates transmission and reception from multiple wireless devices within a specific range.

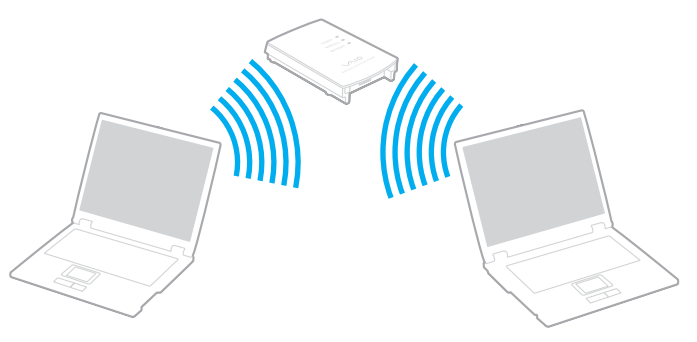

To communicate with an Access Point (infrastructure), proceed as follows:

- **1** Turn on the **Wireless LAN** switch.
- **2** Right-click the network icon **on the taskbar displaying the Wireless Network Connection** message.
- **3** Click **View Available Wireless Networks**. The **Wireless Network Connection** dialog box appears.
- **4** Select the network you want to use.
- **5** Type the **Network Key**.

If you are using the **Sony Access Point PCWA-A320**, by default, you don't need to enter any encryption key (WEP/WPA). To be able to communicate, you must select the box **Allow me to connect to the selected wireless network, even though it is not secure**.

<span id="page-48-0"></span>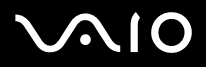

#### **6** Click **Connect**.

After 30 seconds, the connection is established.

For more information about setting up an access point, see the documentation supplied with your **Access Point**.

✍

The WPA key needs to contain at least 8 characters.

# <span id="page-49-0"></span>**IO**

### *Using the WiFi protected access (WPA)*

WPA is a wireless security enhancement that allows you to transfer data in a highly secure way\*.

To use WPA on your notebook, proceed as follows:

- **1** Turn on the **Wireless LAN switch**.
- **2** Right-click the network icon on the taskbar displaying **Wireless Network Connection**.
- **3** Select **View available network connections**. The **Wireless Network Properties** dialog box appears.
- **4** Select the wireless network to which you want to connect.
- **5** Fill in the **Network key**. The network key should be at least 8 characters long. You can choose whatever you want.
- **6** Fill in exactly the same **Network key** again, for confirmation.
- **7** Click **Connect**.

The connection is established.

\* For more information on the access point, please refer to its manual.

### ✍

In Ad-hoc mode, WPA security cannot be used (specifications in the standard itself).

In France, only certain channels are legally allowed when using WLAN outdoors. For more information, see the **Wireless LAN Regulations**.

# <span id="page-50-1"></span> $\Omega$ 10

 $\blacktriangleleft$  $\blacktriangleleft$  $\blacktriangleleft$ 

### <span id="page-50-0"></span>*Wireless LAN channel selection*

In a 802.11b/g configuration, channel 1 to 13 can be used.

### *(a) With an Access Point ("Infrastructure")*

- ❑ The channel used will be the channel selected by the Access Point.
- ❑ ATT: For details on how to select the channel that will be used by the Access Point, please refer to the corresponding Instruction Manual.

### *(b) Without Access Point ("Ad-Hoc")*

- ❑ If the Wireless connection is initiated by the VAIO computer, channel 11 will be selected.
- ❑ ATT: In France, outdoors, Wireless LAN connections are only allowed on certain channels. For details, please refer to the **Wireless LAN Regulations**.
- ❑ If the Wireless connection is initiated by a peer Wireless LAN equipment, the Wireless LAN communication will make use of the channel selected by the peer Wireless LAN equipment.

**!** The 2.4 GHz bandwidth used by wireless LAN compatible devices is also used by other various devices. Although technologies to minimize interference from other devices that uses the same bandwidth are employed on wireless LAN compatible devices, such interference may cause lower communication speed, narrower communication range, or broken wireless connections.

The communication speed varies depending on the distance between communication devices, existence of obstacles between such devices, the device configuration, the radio conditions, and the software in use. In addition, communications may be cut off depending on the radio conditions.

The communication range varies depending on the actual distance between communication devices, existence of obstacles between such devices, the radio conditions, the ambient environment that includes existence of walls and materials of such walls, and the software in use.

Deploying IEEE 802.11b and IEEE 802.11g products on the same wireless network may reduce the communication speed due to radio interference. Taking this into consideration, the IEEE 802.11g products are designed to reduce the communication speed to ensure communications with IEEE 802.11b products. When the communication speed is not as fast as expected, changing the wireless channel on the access point may increase the communication speed.

# <span id="page-51-0"></span> $\bigwedge$ io

*Using your VAIO computer*

### *Troubleshooting Wireless LAN*

#### *I cannot use the Wireless LAN functionality*

Check if the **Wireless LAN** switch is turned on.

### *The Wireless LAN Access Point and your computer cannot communicate*

- ❑ Check if the Wireless LAN switch is turned on.
- ❑ Check if the power of the Access Point is turned on.
- ❑ Check if the Access Point is displayed in the **Available networks** window.
	- ❑ To check this, click Start and then **Control Panel**.
	- ❑ Click **Network and Internet Connections**.
	- ❑ Click the **Network Connections** icon.
	- ❑ Right-click the **Wireless Network Connection** icon and select **Properties**.
	- ❑ Select the **Wireless Networks** tab.
	- ❑ Check if the Access Point is displayed in **Available networks**.
	- ❑ Connection availability is affected by distance and obstructions. You may need to move your computer away from obstructions or neared to any Access Point you may be using.

# <span id="page-52-0"></span> $\bigwedge$ IO

*53*  $\blacktriangleleft$  $\blacktriangleleft$  $\blacktriangleleft$ 

#### *The data transfer speed is slow*

- ❑ The maximum communication speed can vary depending on the obstacles or the distance between the communication devices, the radio waves, the operating system or the software you use. Remove the obstacle or make the distance between the Access Point and your machine smaller.
- ❑ It is possible that your Access Point communicates at the same time with another Access Point. Read the manual of the Access Point.
- ❑ If several computers communicate with the same Access Point, the concentration may be too high. Wait a few minutes and try to access again.
- ❑ If a Wireless LAN device using the IEEE 802.11g standard communicates with a device using the IEEE 802.11b standard, then it is normal that the speed reduces.

#### *I cannot access the Internet*

- ❑ Check the settings of the Access Point. See the manual of the Access Point.
- ❑ Check if your computer and the Access Point are communicating.
- Make the distance between the Access Point and your machine smaller.

# <span id="page-53-0"></span> $\bigwedge$ IO

#### *I cannot use a Wireless LAN network*

#### Check if the **Wireless Zero Configuration** service is active.

To check the status of the **Wireless Zero Configuration service**, proceed as follows:

- **1** Click **Start** and then **Control Panel**. The **Control Panel** window appears.
- **2** Click the **Performance and Maintenance** icon.
- **3** Click the **Administrative Tools** icon.
- **4** Double-click the **Services** icon. The **Services** window appears.
- **5** Check **Status** and **Startup Type** for **Wireless Zero Configuration**. When **Started** and **Automatic** are shown under **Status** and **Startup Type**, respectively, the **Wireless Zero Configuration** service is active.

To activate the **Wireless Zero Configuration service**, proceed as follows:

- **1** On the **Services** window, right-click **Wireless Zero Configuration** and click **Properties**. The **Wireless Zero Configuration Properties** window appears.
- **2** Select **Automatic** for **Startup type** and click **Apply**.
- **3** Click **Start** under **Service status**.
- **4** Click **OK** to close the window.

<span id="page-54-0"></span>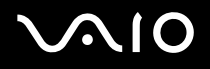

*55*  $\blacktriangleleft$  $\blacktriangleleft$  $\blacktriangleleft$ 

### *Using power saving modes*

When you use a battery as the source of power for your computer, you can take advantage of power management settings to conserve battery life. In addition to the normal operating mode, which allows you to turn off specific devices, your computer has two distinct power saving modes: **Standby** and **Hibernate**. When using battery power, you should be aware that the computer automatically enters **Hibernate** mode when the remaining battery charge becomes short, regardless of the power management setting you select.

#### $\n *A*$

If the battery level falls below 10 percent, you should either attach the AC adapter to recharge the battery or shut down your computer and insert a fully charged battery.

#### *Using Normal mode*

This is the normal state of your computer when it is in use. The green power indicator light is on in this mode. To save power while not working, you can turn off a specific device such as the LCD or the hard disk.

#### *Using Standby mode*

Standby mode turns off the LCD screen and sets the hard disk and the CPU to a low power consumption mode. The umber power light flashes in this mode.

To activate Standby mode, proceed as follows:

#### Go to **Start**/**Turn Off Computer** and click **Stand By**.

To return to **Normal** mode, press any key.

<span id="page-55-0"></span>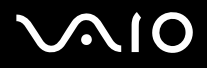

 $\blacktriangleleft$  $\blacktriangleleft$  $\blacktriangleleft$ 

#### ✍

If you press the power button for more than four seconds, the computer will switch off automatically. You will lose any unsaved data.

When the computer is in **Standby** mode, you cannot insert a disc.

The computer comes out of **Standby** mode quicker than out of **Hibernate** mode.

**Standby** mode uses more power than **Hibernate** mode.

If the battery runs down when your computer enters **Standby** mode, you will lose any unsaved data. Going back to the previous work state is impossible. To avoid loss of data, you should save your data frequently.

If the computer is not used for 25 minutes, it will enter System Standby mode when running on AC power. When running on batteries, the computer also will enter **System Standby** mode after 25 minutes if unused. To avoid this, you can change the settings in the **Power Options Properties** screen (right-click the **power status** icon on the taskbar - select **Adjust Power Properties** - select the **Power Schemes** tab and change the settings in **Settings for VAIO optimized power scheme**).

### *Using Hibernate mode*

The state of the system is saved on the hard disk and power is turned off. Even when the battery runs down, no data will be lost. The power indicator light is off in this mode.

To activate Hibernate mode, proceed as follows:

Press <**Fn**>+<**F12**>.

The **Hibernating** screen appears and the computer enters **Hibernate** mode.

Alternatively,

Click **Start**, and then **Turn Off Computer**.

In the **Turn off computer** screen, hold down the <**Shift**>-key and click **Hibernate**.

<span id="page-56-0"></span>To return to Normal mode, proceed as follows:

Turn on the computer by pressing the power button.

The computer returns to its previous state.

#### ✍

If you press the power button for more than four seconds, the computer will switch off automatically.

If you do not use the AC adapter for a long period of time, put your computer into **Hibernate** mode. This power saving mode saves you the time of shutting down in the normal way.

When the computer is in **Hibernate** mode, you cannot insert a disc.

**Hibernate** mode requires more time than **Standby** mode to be activated.

It takes more time to return to **Normal** mode from **Hibernate** mode than from **Standby** mode.

**Hibernate** mode uses less power than **Standby** mode.

Do not move the computer until its power indicator turns off.

### *Troubleshooting power management*

#### *The power management setting is not responding*

Your computer's operating system may become unstable if a lower power state, such as **Hibernate** is initiated, and then changed before the computer completely enters the lower power state.

To restore the computer to its normal operating stability, proceed as follows:

- **1** Close all open applications.
- **2** Press <**Ctrl**>+<**Alt**>+<**Delete**> simultaneously and select **Restart** from the drop-down list. The computer restarts.
- **3** If the procedure does not work, press and hold the power button for four seconds or longer to shut down the computer.

# <span id="page-57-0"></span>*Managing power with VAIO Power Management*

Power management helps you to set up power schemes of your computer that is running on AC power or batteries to suit your requirements for power consumption.

VAIO Power Management is a software application developed exclusively for VAIO computers. With this software application, you can enhance the Windows power management functions to ensure better operations of your computer and for longer battery life.

### *Activating VAIO Power Management*

When you start the computer, a **power status** icon appears on the taskbar. This icon indicates what kind of power source you are using at that time, e.g., AC power. If you double-click this icon, the **Power Meter** screen appears showing you the power status.

VAIO Power Management functionalities are added to the Windows **Power Options Properties**.

To activate VAIO Power Management, proceed as follows:

- **1** Right-click the **power status** icon on the taskbar.
- **2** Select **Adjust Power Properties**. The **Power Options Properties** screen appears.
- **3** Select the **VAIO Power Management** tab.

# <span id="page-58-0"></span> $\bigwedge$ io

## *Activating VAIO Power Management power schemes*

VAIO Power Management provides several predefined **power schemes**. Each power scheme consists of a group of power management settings that are designed to meet specific power management goals, ranging from maximum power management to no power management.

To activate a VAIO Power Management power scheme, proceed as follows:

- **1** Open **Adjust Power Properties**.
- **2** Select the **Power Schemes** tab.
- **3** Select a power scheme from the **Power schemes** drop-down list.
- **4** If you now select the **VAIO Power Management** tab, you see that the selected power scheme appears to the right of **Power Scheme**.
- **5** If necessary, you can change the items in the list, e.g., the brightness of the LCD.
- **6** Click **OK**.

The power scheme has been activated.

#### ✍

You must have computer administrator rights on your computer to set up a power scheme.

For more information on **VAIO Power Management** and **Power Schemes**, please read the online help file.

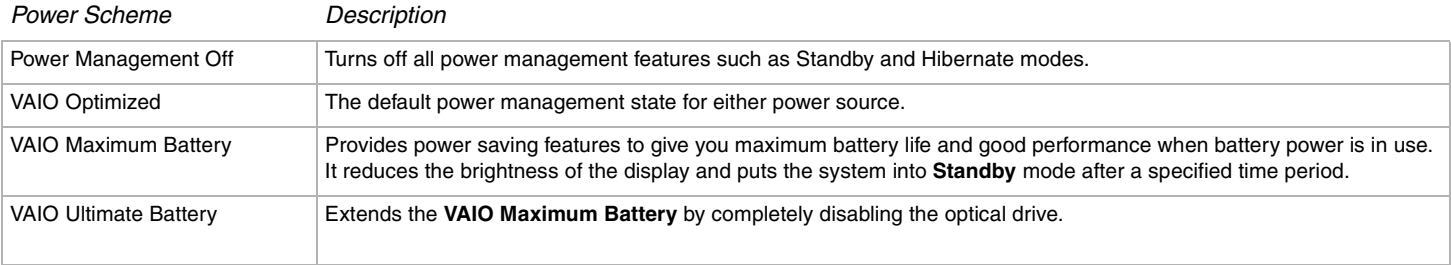

<span id="page-59-0"></span>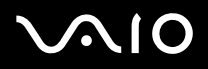

#### *Using your VAIO computer*

#### ✍

If you have a mobile CPU (see the printed **Specifications** sheet), a CPU control icon may appear on the taskbar. The CPU control icon indicates the CPU control status (Performance, Adaptive, Battery Life, Degrade). To make the icon appear, click the **Advanced** button on the **VAIO Power Management** tab. Select the **Show CPU status icon in the taskbar** box and then click **OK**.

If you want to know more about the CPU control icon, read the online help file (**Other Information** - **Icons on the Notification Area**).

#### *Restoring the default settings*

The power scheme settings that you changed on the **VAIO Power Management** tab can be restored to the default settings.

To restore the default settings, proceed as follows:

- **1** Select the **VAIO Power Management** tab in the **Power Options Properties** window.
- **2** Click the **Advanced** button. The **VAIO Power Management** window appears.
- **3** Click the **Reset by default** button. The **Confirm** window appears.
- **4** Select the **Restore all power schemes to the original factory default settings**.
- **5** Click **OK**.

The **Confirm** window closes and the default settings are restored for all the power scheme options.

# <span id="page-60-0"></span> $\Omega$ 10

*Using your VAIO computer*

## *VAIO Power Management Viewer*

To start VAIO Power Management Viewer, proceed as follows:

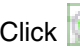

#### Click on the **VAIO Power Management** tab.

Alternatively, you can click **Start**, point to **All Programs**, **Security & Utilities** and **VAIO Power Management**, and then click **VAIO Power Management Viewer** to start the viewer.

VAIO Power Management Viewer is provided with two tabs: **Running on batteries** and **Plugged in**. Starting the viewer automatically displays the tab appropriate to the current power scheme of your computer. On each tab, the radar chart shows performance with the current power scheme and the modified power scheme in the designated colours.

To change the power scheme, proceed as follows:

Select the desired power scheme from the drop-down list on VAIO Power Management Viewer.

To view performance with the power scheme modified with VAIO Power Management, proceed as follows:

When both VAIO Power Management and VAIO Power Management Viewer are running, VAIO Power Management Viewer shows performance with the power scheme that was modified with VAIO Power Management.

#### $\mathbb{Z}_p$

Use VAIO Power Management to set up or modify the power scheme.

# <span id="page-61-0"></span> $\Omega$

*62*  $\blacktriangleleft$  $\blacktriangleleft$  $\blacktriangleleft$ 

# *Connecting peripheral devices*

You can add functionality to your computer by using the various ports on your unit.

- ❑ **Connecting an external display [\(page 63\)](#page-62-1)**
- ❑ **Selecting display modes [\(page 69\)](#page-68-0)**
- ❑ **Using the Multiple Monitors function [\(page 70\)](#page-69-0)**
- ❑ **Connecting external speakers [\(page 75\)](#page-74-0)**
- ❑ **Connecting an external microphone [\(page 76\)](#page-75-0)**
- ❑ **Connecting a Universal Serial Bus (USB) device [\(page 77\)](#page-76-0)**
- ❑ **Connecting a printer [\(page 83\)](#page-82-0)**
- ❑ **Connecting an i.LINK device [\(page 85\)](#page-84-0)**
- ❑ **Connecting to a network (LAN) [\(page 90\)](#page-89-0)**

#### ✍

To identify and locate the ports on your computer, please see the printed **Specifications** sheet.

Sony computer supplies, accessories and peripherals can be purchased from your local retailer or from the Sony website: [www.sonystyle-europe.com](http://www.sonystyle-europe.com/)

For more information about connection compatibility, go to the VAIO-Link website: [www.vaio-link.com](http://www.vaio-link.com/)

# <span id="page-62-1"></span><span id="page-62-0"></span>*Connecting an external display*

You can connect an external display to your computer. For example, you can use your computer with a computer display or a projector.

#### ✍

Turn off your computer and the peripherals, unplug the AC adapter and the power cord before connecting the external display.

Connect the power cord after connecting all other cables.

Turn on the peripherals, then turn on your computer.

Connected external displays are used as second screens.

On Windows systems only, you can also use an external display to set up multiple monitors.

### *Connecting a computer display*

To connect a computer display, proceed as follows:

- **1** If necessary, plug one end of the display's power cord (1) into the display, and the other end into an AC outlet.
- **2** Plug the display cable (2) (not supplied) into the monitor/VGA connector (3)  $\bigcirc$  on the computer.

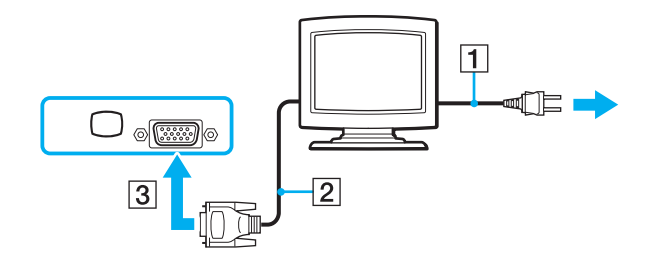

# <span id="page-63-0"></span>**NIG**

*64*  $\blacktriangleleft$  $\blacktriangleleft$  $\blacktriangleleft$ 

### *Connecting a multimedia computer display*

You can connect the computer to a multimedia computer display that includes built-in speakers and a microphone.

To connect a multimedia computer display, proceed as follows:

- **1** Plug the power cord of the multimedia computer display (1) into an AC outlet.
- **2** Plug the display cable (2) (not supplied) into the monitor/VGA connector (3)  $\bigcirc$  on the computer.
- **3** Plug the speaker cable (4) into the headphone connector (5)  $\Omega$  on the computer.
- **4** Plug the microphone cable (6) into the microphone connector (7)  $\bullet$  on the computer.

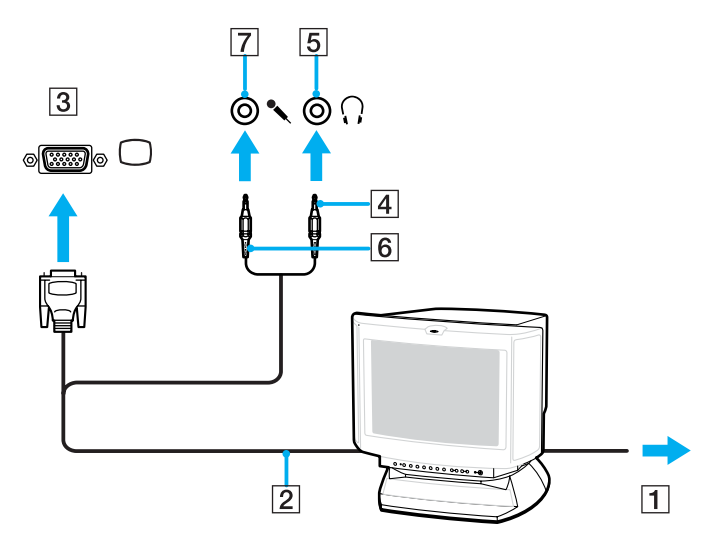

# <span id="page-64-0"></span>**210**

# *Connecting a TV*

To connect a TV to the computer, proceed as follows:

- **1** Plug the power cord of the TV (1) into an AC outlet.
- **2** Plug one end of the audio/video cable (2) (optional) into the AV Out connector (3) (yellow) and the other end into the TV.
- **3** Switch the input channel of the TV to external input.
- **4** Set up the TV configuration system.

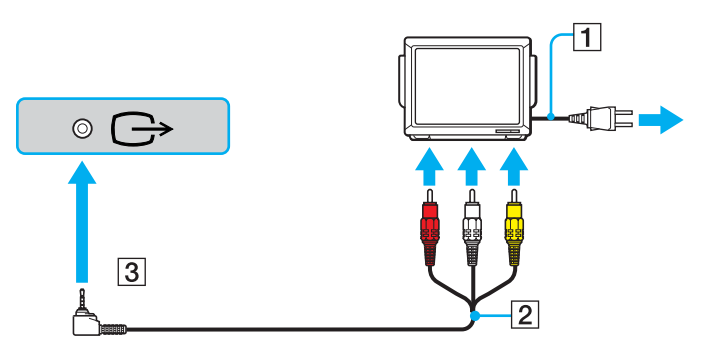

<span id="page-65-0"></span>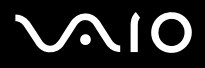

#### ✍

See the manual supplied with your peripheral for more information on installation and use.

If you insert a DVD in your DVD-ROM drive to watch a video on your TV, the <**Fn**>+<**F7**> key combination might not activate the function to toggle between your LCD and TV.

#### **Solution**:

- 1. Eject your DVD from your computer.
- 2. Once the DVD is ejected, toggle between your LCD and your TV with the combination <**Fn**>+<**F7**>.

Your image appears now on both the LCD and the TV. Re-insert your DVD to launch your DVD software.

If the display resolution of your computer is more than 1024 x 768 pixels, a part of the image cannot be displayed on your TV. The hidden area on your TV can be seen by moving the cursor on your computer. If you want to display the full image, change the display resolution of your computer to **1024 x 768** pixels or lower.

**Which cable can I use to connect my VAIO equipped with an Audio/Video port to a TV?** You need to use an AV cable which has a minijack connector on one end and 3 RCA (also called cinch) connectors on the other end. For example, the Sony **VMC-20FR** which is available via direct sales and various retailers. Please note that not all TVs have RCA in, if your TV does not have RCA in, you need an RCA to Scart converter (provided of course that your TV has a Scart in). If your VAIO has an S-video port, you can use this port as an alternative means of connection. Please have a look at the **Knowledge Bases** on the [VAIO-Link](http://www.vaio-link.com/) website.

<span id="page-66-0"></span>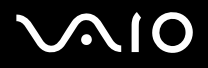

### *Connecting a projector*

To connect a projector, proceed as follows:

- **1** Connect the power cord (1) of the projector into an AC outlet.
- **2** Plug the RGB signal cable (2) into the monitor/VGA connector (3)  $\bigcirc$  on the computer.
- **3** Plug the audio cable (4) (not supplied) into the earphone connector (5)  $\Omega$ .
- **4** Plug the RGB signal cable and the audio cable into the connectors on the projector (6).

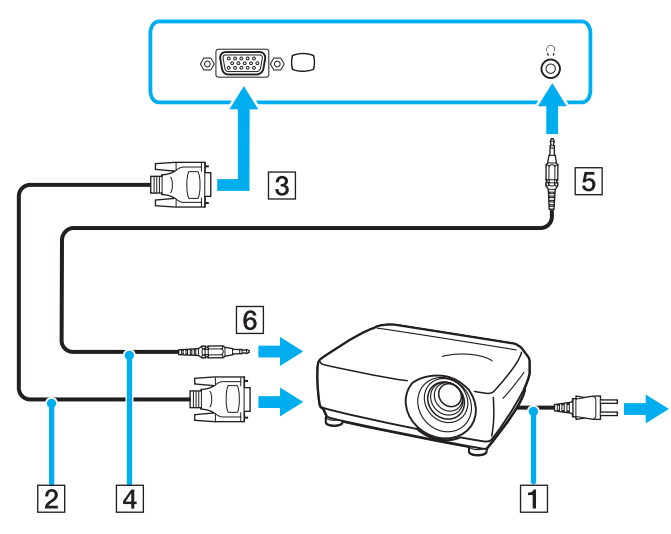

✍

Under certain circumstances, you may not be able to display the computer LCD screen and an external display or a projector at the same time.

You can toggle the output between the computer LCD-screen and the external monitor by pressing the key combination <**Fn**>+<**F7**>.

#### <span id="page-67-0"></span> $\lambda$ **NIO**

## *Troubleshooting external displays*

*I cannot display contents on two or more displays at the same time*

You cannot display contents on multiple external displays at the same time. Select one of the external displays.

<span id="page-68-1"></span>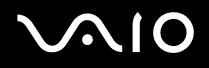

*69*  $\blacktriangleleft$  $\blacktriangleleft$  $\blacktriangleleft$ 

# <span id="page-68-0"></span>*Selecting display modes*

When the computer is connected to an external display (desktop monitor, TV, ...), you can select which display is used as the primary monitor. If you want to work on the computer display and the external display at the same time, see **Using the Multiple Monitors function [\(page 70\)](#page-69-0)** for more information.

To change the primary monitor, proceed as follows:

- **1** Click the **Start** button, and then **Control Panel**. The **Control Panel** appears.
- **2** Click **Appearance and Themes**.
- **3** Click **Display**. The **Display Properties** dialog box appears.
- **4** Click the **Settings** tab.
- **5** Click **Advanced**.
- **6** Click the **Displays** tab to select a display.
- **7** Click **Yes**.

*70*  $\blacktriangleleft$  $\blacktriangleleft$  $\blacktriangleleft$ 

# <span id="page-69-1"></span><span id="page-69-0"></span>*Using the Multiple Monitors function*

The Multiple Monitors function allows you to distribute portions of your desktop across separate displays. For example, if you have an external monitor attached to the monitor connector, your LCD display and the monitor can function as a single desktop.

You can move the cursor from one display to the other. This allows you to drag objects, such as an open application window or a toolbar, from one display to the other.

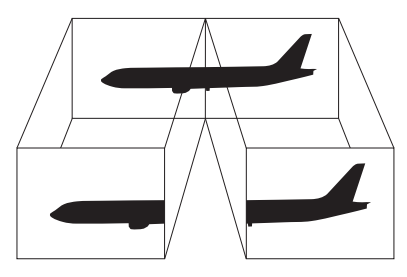

#### $\mathbb{Z}_p$

Your monitor or TV hardware may not support the Multiple Monitors function.

Certain software applications may not be compatible with Multiple Monitors settings.

Make sure that your computer does not enter **Standby** or **Hibernate** mode while you are using Multiple Monitors mode, otherwise your computer may not return to **Normal** mode.

If you set different colours on each display, do not divide one single window on two displays, otherwise your software may not work properly.

Set fewer colours or a lower resolution for each display.

# <span id="page-70-0"></span>**AIO**

### *Selecting the Multiple Monitors mode*

To select the Multiple Monitors mode, proceed as follows:

- **1** Click the **Start** button on the **Windows** taskbar.
- **2** Click **Control Panel**.
- **3** Click **Appearance and Themes**.
- **4** Click the **Display** icon.
- **5** Select the **Settings** tab.
- **6** Click the display marked **2**.
- **7** Select the **Extend my Windows desktop onto this monitor** check box.
- **8** Click **Apply** and then **OK**.

#### ✍

Your monitor or TV hardware may not support the Multiple Monitors function.

# <span id="page-71-0"></span> $\bigwedge$ 10

  $\blacktriangleleft$  $\blacktriangleleft$  $\blacktriangleleft$ 

### *Setting the colours and resolution for each display*

You can set the display colours and resolution for each display that is part of multiple monitors.

To set the display colours and resolution for each display, proceed as follows:

- Click the **Start** button on the **Windows** taskbar.
- Click **Control Panel**.
- Click **Appearance and Themes**.
- Click the **Display** icon.
- Select the **Settings** tab.
- Click the display you want to change (1 or 2): display colours or resolution.
- Select an option from the **Color quality** list to change colours.
- Use the slider in the **Screen resolution** to adjust the resolution.
- Click **Apply** and then **OK**.
# <span id="page-72-0"></span>**AIO**

 $\blacktriangleleft$  $\blacktriangleleft$  $\blacktriangleleft$ 

## *Customizing the multiple monitors*

You can customize the Multiple Monitors mode by changing the position of the two monitors comprising the multiple monitors.

To customize Multiple Monitors mode, proceed as follows:

- **1** Click the **Start** button on the **Windows** taskbar.
- **2** Click **Control Panel**.
- **3** Click **Appearance and Themes**.
- **4** Click the **Display** icon.
- **5** Click the **Settings** tab.
- **6** Drag the monitor icons to match the physical arrangement of your monitors. The two monitor icons must be connected to create multiple monitors.
- **7** Click **Apply** and then **OK**.

## <span id="page-73-0"></span>*Deactivating the Multiple Monitors function*

To deactivate the Multiple Monitors function, proceed as follows:

- **1** Click the **Start** button on the **Windows** taskbar.
- **2** Click **Control Panel**.
- **3** Click **Appearance and Themes**.
- **4** Click the **Display** icon.
- **5** Click the **Settings** tab.
- **6** Click the display 2.
- **7** Deselect the **Extend my Windows desktop onto this monitor** option. This will disable the multiple monitors.

### ✍

For switching from Primary to Secondary display, see **Selecting display modes [\(page 69\)](#page-68-0)**.

*75*  $\blacktriangleleft$  $\blacktriangleleft$  $\blacktriangleleft$ 

## <span id="page-74-0"></span>*Connecting external speakers*

You can enhance the sound quality of your computer by connecting external speakers.

To connect external speakers, proceed as follows:

- **1** Plug the speaker cable (1) into the headphone connector (2).
- **2** Plug the other end of the speaker cable into the external speaker (3).
- **3** Turn down the volume of the speakers before you turn them on.

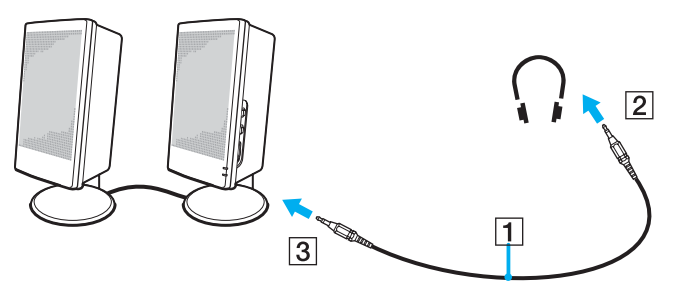

### $\mathbb{Z}_p$

Make sure your speakers are designed for computer use.

Do not place floppy disks on the speakers; their magnetic field may damage the data on the disks.

### *Troubleshooting sound*

### *My speakers are not producing sound*

- $\Box$  If you use external speakers, check that the speakers are properly connected and the volume is turned up. If the speakers have a mute button, make sure it is off. If batteries power the speakers, check that the batteries are inserted properly and that they are charged.
- If you have connected an audio cable to the headphone connector, disconnect the cable.

*76*  $\blacktriangleleft$  $\blacktriangleleft$  $\blacktriangleleft$ 

## <span id="page-75-0"></span>*Connecting an external microphone*

If you need to use a sound input device, for example to chat on the Internet, you need to plug in an external microphone.

To connect an external microphone, proceed as follows:

Plug the microphone cable (1) into the microphone connector (2) identified by the  $\bullet$  symbol.

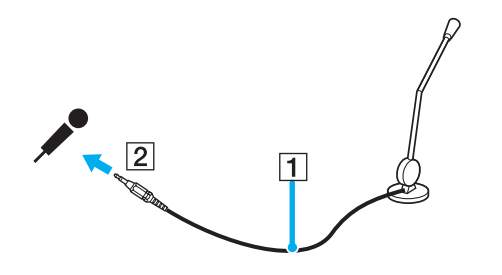

✍ Make sure your microphone is designed for computer use.

## *Troubleshooting sound*

### *My microphone does not work*

If you are using an external microphone, check that the microphone is plugged into the microphone connector correctly.

<span id="page-76-0"></span>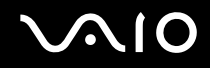

## *Connecting a Universal Serial Bus (USB) device*

You can connect a USB device (for example, a mouse, floppy disk drive, keyboard, printer) to your computer.

USB devices are hot plug and play devices. You do not need to shut down your computer prior to connecting these devices unless the manual supplied with the device states otherwise.

For some USB devices you need to install the software before you connect the device. Not following this procedure might cause the device not to work properly. For more information, check the manual provided with the USB device.

When you are playing a DVD (video or audio) and you want to remove a USB device, such as USB-compatible speakers, make sure you stop the DVD first. Removing a USB-compatible device during DVD (video or audio) playback may cause a malfunction.

To prevent your computer and/or USB devices from damage, observe the following:

- ❑ When moving your computer with USB devices connected, avoid any shock or force to the USB connectors.
- ❑ Do not put your computer into a bag or carrying case when it has USB devices connected.
- ❑ **Connecting a USB mouse [\(page 78\)](#page-77-1)**
- ❑ **Connecting a USB floppy disk drive [\(page 79\)](#page-78-0)**

# <span id="page-77-0"></span>**210**

## <span id="page-77-1"></span>*Connecting a USB mouse*

To connect a USB mouse, proceed as follows:

- **1** Choose the USB connector (1) you prefer to use.
- **2** Plug the USB mouse cable (2) into the USB connector. You can use your USB mouse (3).

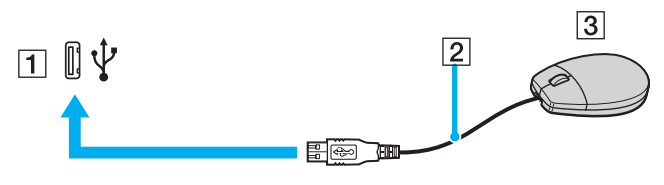

### ✍

The VAIO USB mouse software driver is preinstalled on your computer, therefore, you only need to plug the USB mouse into the USB connector and you can start working.

*79*  $\blacktriangleleft$  $\blacktriangleleft$  $\blacktriangleleft$ 

## <span id="page-78-1"></span><span id="page-78-0"></span>*Connecting a USB floppy disk drive*

As an optional extra, you can purchase a USB floppy disk drive and connect it to your computer.

To connect a USB floppy disk drive, proceed as follows:

- **1** Choose the USB connector you prefer to use.
- **2** Plug the USB floppy disk drive cable into the USB connector. The VAIO logo on the disk drive should be facing up. Your USB floppy disk drive is now ready for use.

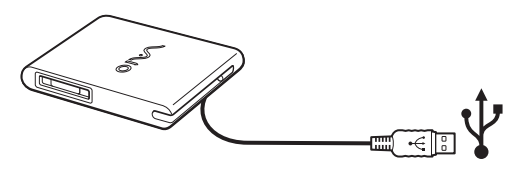

### ✍

When using a USB floppy disk drive, do not apply force on the USB connector. This may cause a malfunction.

To remove a USB floppy disk drive, proceed as follows:

- $\Box$  If your computer is on, wait until the floppy drive LED indicator turns off and then unplug the USB cable. If the floppy disk drive is not removed properly, your system may crash and you may lose any unsaved data.
- If your computer is off, you can unplug the USB cable directly from the computer.

### <span id="page-79-0"></span> $\lambda$ **210**

### *Inserting a floppy disk*

To insert a floppy disk, proceed as follows:

- **1** Hold the disk (1) with the label side facing up.
- **2** Gently push the disk into the drive (2) until it clicks into place.

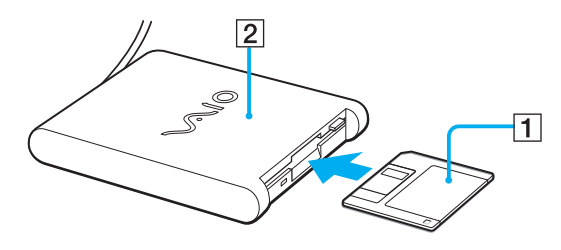

# <span id="page-80-0"></span>**210**

### *Removing a floppy disk*

To remove a floppy disk, proceed as follows:

When you have finished using the floppy disk, wait until the LED indicator (1) turns off and then press the eject button (2) to remove the disk.

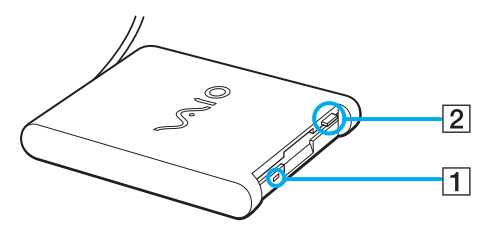

### ✍

Before pressing the eject button, make sure that the LED indicator is turned off.

If the disk does not come out by pressing the eject button, disconnect the floppy disk drive from the computer.

### **!**

Do not press the eject button while the LED indicator is on. It may damage the floppy disk.

## <span id="page-81-0"></span>*Troubleshooting floppy disks*

### *My USB floppy disk drive cannot write to a floppy disk*

- ❑ The floppy disk is write-protected. Disable the write-protect feature or use a floppy disk that is not write-protected.
- $\Box$  Check that the disk is properly inserted into the floppy disk drive.
- ❑ Your disk may be corrupt. Try to insert another floppy disk.

### *The optional PCGA-UFD5/A (USB) floppy disk drive is not recognised as drive A*

To set the UFD5/A to A, proceed as follows:

- **1** Turn the system power on.
- **2** Connect the UFD5/A.
- **3** Select **Control Panel** from the **Start** menu.
- **4** Click **Performance and Maintenance**.
- **5** Click **System**.
- **6** Select the **Hardware** tab, then click **Device Manager**.
- **7** Select **Universal Serial Bus controllers**, then **Y-E Data USB Floppy**.
- **8** From the Action menu, click **Uninstall**.
- **9** Keep clicking **OK** until the **Confirmation of deletion of device** message appears.
- **10** Select **Scan for hardware changes** from the **Action** menu. The UFD5/A is recognised as drive A.

<span id="page-82-0"></span>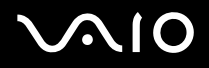

 $\blacktriangleleft$  $\blacktriangleleft$  $\blacktriangleleft$ 

## *Connecting a printer*

You can connect a Windows-compatible printer to your computer to print documents.

### *Connecting a printer using the USB connector*

You can connect a USB printer compatible with your version of Windows to your computer.

To connect a printer using the USB connector, proceed as follows:

- **1** Plug the printer power cord into an AC outlet (1).
- **2** Plug a USB printer cable (2) into one of the USB connectors (3) on your computer.

A USB connector is identified by the  $\mathbf{\dot{V}}$  symbol on your computer and printer.

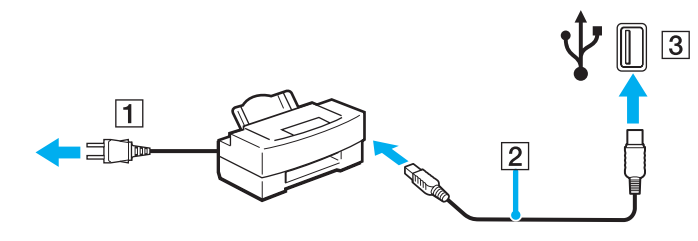

# <span id="page-83-0"></span>**IO**

## *Connecting a printer using the printer connector*

To connect a printer using the printer connector, proceed as follows:

- **1** Plug the printer power cord (1) into an AC outlet.
- **2** Plug the printer cable (2) supplied with the printer into the printer connector (3) identified by the  $\Box$  symbol.

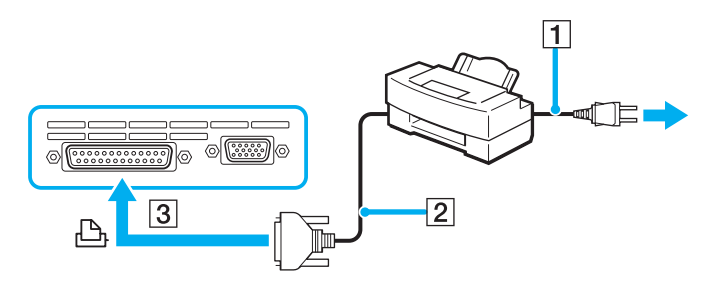

✍ Turn off your computer and the printer, unplug the AC adapter and the power cord before connecting the printer.

# <span id="page-84-0"></span> $\Omega$ 10

*85*  $\blacktriangleleft$  $\blacktriangleleft$  $\blacktriangleleft$ 

## *Connecting an i.LINK device*

Your computer includes an i.LINK (IEEE1394) connector, which you can use to connect to an i.LINK device such as a digital video camera recorder or to connect two VAIO notebooks in order to copy, delete or edit files.

The i.LINK connector of your computer does not supply power to external devices generally powered by i.LINK connectors.

The i.LINK connector supports transfer rates up to 400 Mbps; however, the actual transfer rate depends on the transfer rate of the external device.

The i.LINK features available may vary depending on the software applications you use. Refer to the documentation that came with your software for more information.

i.LINK cables compatible with your VAIO computer include cables with the following part numbers:

VMC-IL4415A (a 1.5 meter cable with a 4-pin connector at each end), VMC-IL4408 Series (a 0.8 meter cable with a 4-pin connector at each end).

### ❑ **Connecting a digital video camera recorder [\(page 86\)](#page-85-1)**

### ❑ **Connecting two VAIO notebooks [\(page 88\)](#page-87-0)**

### $\mathbb{Z}_n$

An i.LINK connection with other compatible devices is not fully guaranteed.

The i.LINK connection varies depending on the software applications, operating system and i.LINK compatible devices you use. Refer to the documentation that came with your software for more information.

Check the working conditions and OS compatibility of i.LINK-compatible PC peripherals (HDD, CD-RW drive etc.) before you connect them to your computer.

# <span id="page-85-0"></span>**210**

## <span id="page-85-1"></span>*Connecting a digital video camera recorder*

To connect a digital video camera recorder, proceed as follows:

- **1** Plug one end of the i.LINK cable (1) into the i.LINK connector (2) of the computer and the other end into the DV In/Out connector (3) on the digital video camera recorder.
- **2** Launch the **DVgate Plus** application.

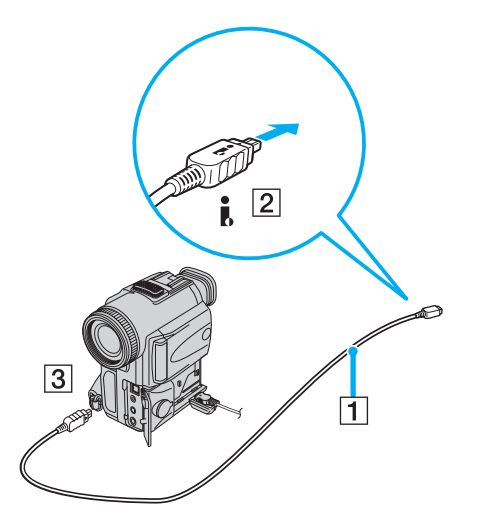

<span id="page-86-0"></span>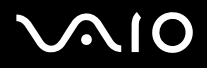

### ✍

On Sony digital video cameras, connectors labelled **DV Out**, **DV In/Out** or **i.LINK** are i.LINK-compatible.

The Sony digital video camera recorder is an example; your digital video camera recorder may need to be connected differently.

If your digital video camera recorder includes a Memory Stick slot, you can copy images from it to your computer via a Memory Stick. To do so, simply copy images on the Memory Stick, then use a special PC Card adapter to insert it into your computer.

You cannot access the pictures stored on a Memory Stick when using an i.LINK connection.

### *Switching the video format*

Your computer is, by default, configured for receiving PAL signals. If the NTSC video format is used in your country or region, switch the video format.

To switch the video format, proceed as follows:

- **1** Click the **Start** button on the **Windows** taskbar.
- **2** In **All Programs**, select **DVgate Plus** and then click **DVgate Plus**.
- **3** Select **Switch Video Format (NTSC/PAL)** from the **Settings** menu.
- **4** Click **Yes**.

The **Video Format Settings** window appears.

- **5** Select **NTSC** or **PAL** and click **OK**.
- **6** Click **Yes**.

### $\mathbb{Z}_n$

You must have administrator rights on your computer to be able to switch the video format.

### <span id="page-87-1"></span>**AIO**  $\blacktriangle$

*88*  $\blacktriangleleft$  $\blacktriangleleft$  $\blacktriangleleft$ 

### <span id="page-87-0"></span>*Connecting two VAIO notebooks*

You can copy, edit or delete files on another VAIO computer to your computer with an optional i.LINK cable.

You can also print a document on a printer connected to another VAIO computer.

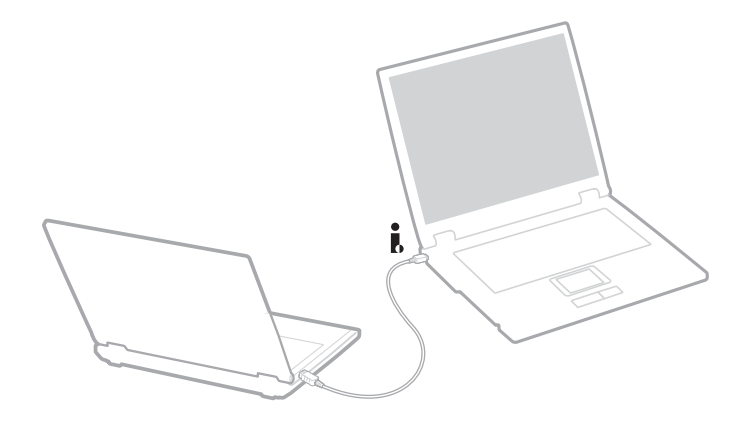

### *Connecting peripheral devices*

## <span id="page-88-0"></span>*Troubleshooting i.LINK devices*

### *I cannot establish an i.LINK connection between two VAIO computers*

- ❑ You must have administrator rights on your computer to be able to link the two.
- ❑ Disconnect then reconnect the i.LINK cable.
- ❑ If you still have no connection after waiting for a while, restart both computers.
- ❑ If either computer has just returned from a power saving mode, the connection may be affected. In this case, make sure you perform a full restart before connecting them.

### *When I record images to a digital video device using DVgate Plus, I see an error message*

- ❑ Close all open applications and restart your computer. Frequent recording of images to a digital video device while using **DVgate Plus** sometimes causes this error.
- Your DV device will need to have DV In/Out in order to be able to transfer your files to the DV device.

### *I cannot use digital devices*

- ❑ Check that the DV device is turned on and that the cables are properly connected.
- ❑ If you are using multiple i.LINK devices, the combination of the connected devices may cause unstable operation. If this is the case, turn off all connected devices and disconnect unused devices. Check the connection and then turn on the power again.
- You are strongly advised to use only Sony i.LINK cables, as using other brands may cause problems with the i.LINK devices.

*90*  $\blacktriangleleft$  $\blacktriangleleft$  $\blacktriangleleft$ 

## <span id="page-89-0"></span>*Connecting to a network (LAN)*

You can connect your computer to 10BASE-T/100BASE-TX/1000BASE-T-type networks\* via an Ethernet network cable. For the detailed settings and devices needed to connect to the network, consult your Network Administrator.

\* Depending on your model. Read the printed **Specifications** sheet for more information.

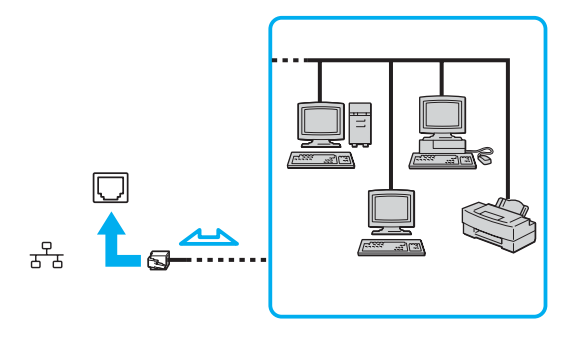

### ✍

The default settings make your computer able to connect to the network.

For more information about connecting your computer to the network, please consult the Hardware troubleshooting section of the VAIO-Link website.

<span id="page-90-0"></span>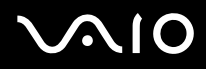

**!** Network and telephone lines cannot be connected to the NETWORK (LAN) connector on your computer. If these connectors are connected to the telephone lines mentioned below, high electric current to the connectors may cause damage, overheating or fire.

- Home (intercom speakerphone) or business-use telephone lines (multi-line business telephone);
- Network lines such as 10BASE-T, 100BASE-TX, and 1000BASE-T lines (Depending on your model. Read the printed **Specifications** sheet for more information.);
- Public telephone subscriber line;
- PBX (private branch exchange);
- Lines other than those mentioned above.

### **!**

Do not plug a phone cable into your computer network jack.

<span id="page-91-0"></span>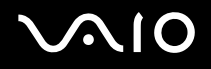

# *Upgrading your VAIO computer*

Your computer and memory modules use high precision components and electronic connectors technology. To avoid the invalidation of your guarantee by mishandling, it is recommended that:

- ❑ You contact your dealer to install a new memory module.
- You do not install it yourself, if you are not familiar with upgrading memory on a computer.
- ❑ You do not touch the connectors or open the memory panel.

Please contact VAIO-Link if you need assistance.

## *Adding and removing memory\**

In the future you may want to change or add memory modules in order to expand the functionality of your computer. You can increase the memory by installing optional memory modules.

Be careful when changing memory. Mistakes on installation or removal of the memory module may cause a malfunction.

For possible memory upgrades, use only DDR266 DDR-SDRAM SO-DIMM (gold leaf contacts). See the printed **Specifications** sheet for more information.

Electrostatic discharge can damage electronic components. Before touching a memory expansion board, ensure the following:

- ❑ Handle the memory module gently.
- ❑ The procedures described in this document assume familiarity with the general terminology associated with personal computers and with the safety practices and regulatory compliance required for using and modifying electronic equipment.
- ❑ Disconnect the system from its power source (that is, battery or AC adapter) and from any telecommunication links, networks, or modems before you open the system. Failure to do so may result in personal injury or equipment damage.

<span id="page-92-0"></span>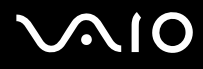

- ❑ Electrostatic Discharge (ESD) can damage memory modules and other components. Install the memory module only at an ESD workstation. If such a station is not available, do not work in a carpeted area, and do not handle materials that produce or hold static electricity (cellophane wrappers, for example). Ground yourself by maintaining contact with an unpainted metal portion of the chassis while performing the procedure.
- ❑ Do not open the memory module package until you are ready to change the module. The package protects the module from ESD.

**!** Use the special bag delivered with the memory module or wrap the module in aluminium foil to protect it from electrostatic discharge.

Introducing any liquids or any foreign substances or objects into the memory slots, or other internal components of the computer, will result in damage to the computer and any repairs will be out of warranty.

### **!**

Do not place the memory module in places subject to:

- Heat sources such as radiators or air ducts,
- Direct sunlight,
- Excessive dust,
- Mechanical vibration or shock,
- Strong magnets or speakers that are not magnetically shielded,
- Ambient temperature of more than 35ºC (95ºF) or less than 5ºC (41ºF),
- High humidity.

### **!**

Handle the memory module with care. To avoid injuries to your hands and fingers, do not touch the edges of the components and circuit boards inside your computer.

Depending on the configuration of your computer, the number of available slots can vary.

# <span id="page-93-0"></span>**AIO**

*94*  $\blacktriangleleft$  $\blacktriangleleft$  $\blacktriangleleft$ 

### *Removing and installing a memory module*

To change or add a memory module, proceed as follows:

- **1** Shut down your computer and disconnect all peripheral devices.
- **2** Unplug the computer and remove the battery.
- **3** Wait until the computer cools down.
- **4** Turn the computer upside down.
- **5** Open the cover on the bottom by unscrewing the screw (turn counter-clockwise).

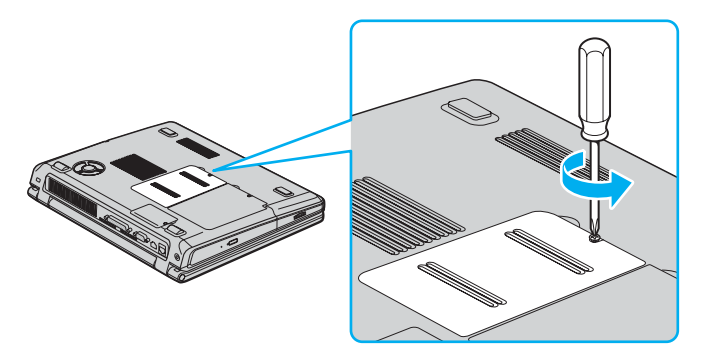

<span id="page-94-0"></span>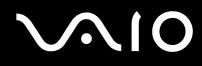

 To remove the memory module, pull the tabs in the direction of the arrows 1. The memory module is released.

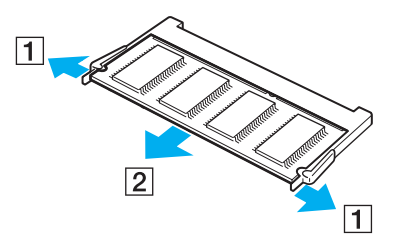

- Pull the memory module in the direction of arrow 2.
- Remove the new memory module from its packaging.
- Install the memory module by sliding it into the memory module slot, as shown.

### <span id="page-95-0"></span>**AIO**  $\blacktriangle$

*96*  $\blacktriangleleft$  $\blacktriangleleft$  $\blacktriangleleft$ 

**10** Press the module into place until it clicks.

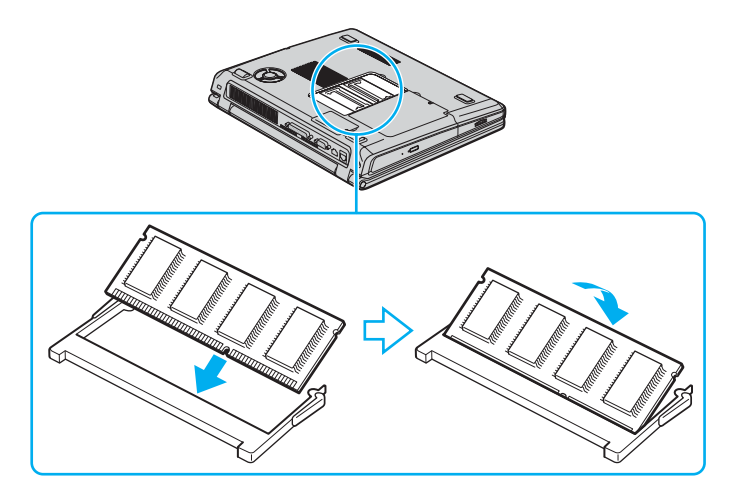

**!** Please do not touch any other board than the memory modules.

**!** If you only place one memory module, please put the module to the slot, as shown in the illustration below.

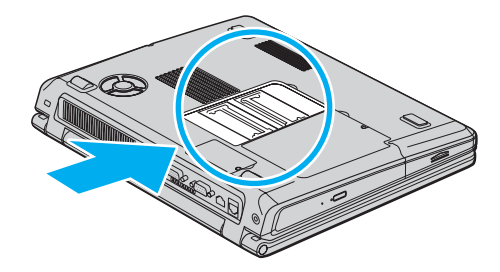

# <span id="page-96-0"></span> $\Omega$

- **11** Replace the cover.
- **12** Tighten the screw on the bottom of the computer.
- **13** Reinsert the battery and turn on the computer.

### *Viewing the amount of memory*

To view the amount of memory, proceed as follows:

- **1** Turn on the computer.
- **2** Go to **Sony Notebook Setup** via the **Start** menu. The **Sony Notebook Setup** dialog box appears.
- **3** On the **About this Computer** tab you can view the amount of system memory. If the additional memory does not appear, repeat the whole procedure and restart the computer.

*Getting help*

# <span id="page-97-0"></span>*Getting help*

This section describes how to get help and support if something goes wrong with your computer.

Sony offers you many support options for your computer.

## *Sony support options*

Please see **Documentation pack [\(page 10\)](#page-9-0)** for details on the printed and online documentation delivered with your computer, as well as further sources of reference.

## *Other sources of information*

- ❑ Go to the online **help files** that accompany your software for instructions on using the software.
- ❑ **VAIO-Link website**: if you have any problem with your computer, you can access the VAIO-Link website for troubleshooting. Go to: [http://www.vaio-link.com](http://www.vaio-link.com/)
- ❑ **e- Support**: This interactive part of our website [http://www.vaio-link.com](http://www.vaio-link.com/) allows you to get in contact with our dedicated support team over the internet. Using a personalised account, you can log your technical queries with ease.
- ❑ **VAIO-Link help lines**: Before contacting VAIO-Link by telephone, try to solve the problem by reading the online and printed documentation.
- ❑ Visit the other Sony websites:
	- ❑ [www.club-vaio.com](http://www.club-vaio.com/) if you want to know more about VAIO and become part of the growing VAIO community.
	- ❑ [www.sonystyle-europe.com](http://www.sonystyle-europe.com/) for online purchases.
	- ❑ [www.sony.net](http://www.sony.net/) for other Sony products.

### ✍

You need to set up an Internet connection before you can access the online features described here.

# <span id="page-98-0"></span> $\Omega$ 10

*Getting help*

# *e-Support*

## *What is e-Support?*

You have searched our user guides and website ([www.vaio-link.com\)](http://www.vaio-link.com/) but have not found an answer to your question/issue? e-Support is the ideal solution for you!

Our e-Support Web Portal is an interactive website on which you can submit any technical query you may have regarding your VAIO and receive answers from our dedicated support team.

Every submitted query will result in a unique 'case number' to ensure smooth communication between yourself and the e-Support Team.

## *Who can use e-Support?*

All registered VAIO customers are entitled to unlimited access to the VAIO-Link e-Support Web Portal.

## *How can I access the e-Support portal?*

When you register your VAIO computer online at Club-VAIO ([www.club-vaio.com\)](http://www.club-vaio.com/), you will automatically receive an email with the link to the e-Support Web Portal, your Customer ID and some basic explanation a few hours later.

All you need to do is activate your account by clicking on the provided link in the email.

You are now ready to create your first case!

You can access the e-Support Web Portal from any computer with an active Internet connection.

A complete help file is available on the e-Support Web Portal to help you use our e-Support Service.

## *Can I submit questions in my native language?*

Since you are interacting with our e-Support Team through a portal, which connects you directly to our central database, e-Support will only accept and deal with queries submitted in English.

# <span id="page-99-0"></span> $\bigwedge$ io

*Getting help*

### *Can I submit my questions at any time?*

Yes, you can submit your questions 24/7, but please keep in mind that our e-Support Team can only treat your queries from Monday till Friday between 8am and 6pm.

## *Is there a cost involved for using e-Support?*

No, this is a complete free of charge service offered to all registered VAIO customers!

How do I know when the e-Support Team has handled my query/case?

As soon as your case has been dealt with by our e-Support Team, you will receive an email, notifying you that your case has been updated.

# <span id="page-100-0"></span> $\bigwedge$ 10

*Precautions*

# *Precautions*

This section describes safety guidelines and precautions to help you protect your computer from potential damage. Please contact VAIO-Link if you need assistance.

- ❑ **On handling the hard disk [\(page 102\)](#page-101-1)**
- ❑ **On handling the LCD screen [\(page 103\)](#page-102-0)**
- ❑ **On using the power source [\(page 104\)](#page-103-0)**
- ❑ **On handling your computer [\(page 105\)](#page-104-0)**
- ❑ **On handling floppy disks [\(page 106\)](#page-105-0)**
- ❑ **On handling discs [\(page 107\)](#page-106-0)**
- ❑ **On using the battery pack [\(page 108\)](#page-107-0)**
- ❑ **On using headphones [\(page 108\)](#page-107-1)**
- ❑ **On handling Memory Sticks [\(page 109\)](#page-108-0)**

# <span id="page-101-1"></span><span id="page-101-0"></span>*On handling the hard disk*

The hard disk has a high storage density and reads or writes data in a short time. However, it can be easily damaged by mechanical vibration, shock or dust.

Although the hard disk has the internal safety device to prevent losing data due to mechanical vibration, shock or dust, you should be careful when handling your computer.

To avoid damaging your hard disk:

- ❑ Do not subject your computer to sudden movements.
- ❑ Keep the computer away from magnets.
- ❑ Do not place your computer in a location subject to mechanical vibration or in an unstable position.
- ❑ Do not move your computer while the power is on.
- ❑ Do not turn off the power or restart the computer while reading or writing data to disk.
- ❑ Do not use your computer in a place subject to extreme changes in temperature.

### ✍

If the hard disk is damaged, the data cannot be restored.

# <span id="page-102-1"></span><span id="page-102-0"></span>*On handling the LCD screen*

- Do not leave the LCD facing the sun as it can damage the LCD. Be careful when using the computer near a window.
- ❑ Do not scratch the LCD or exert pressure on it. This could cause a malfunction.
- ❑ Using the computer in low temperature conditions may produce a residual image on the screen. This is not a malfunction. When the computer returns to normal temperature, the screen returns to normal.
- ❑ A residual image may appear on the screen if the same image is displayed for a lengthy period of time. The residual image disappears in a while. You can use a screensaver to prevent residual images.
- ❑ The screen becomes warm during operation. This is normal and does not indicate a malfunction.
- ❑ The LCD is manufactured using high-precision technology. You may, however, see tiny black points and/or bright points (red, blue, or green) that continuously appear on the LCD. This is a normal result of the manufacturing process and does not indicate a malfunction.
- ❑ Avoid rubbing the LCD screen, as this can damage the screen. Use a soft, dry cloth to wipe the LCD screen.

### *Precautions*

## <span id="page-103-1"></span><span id="page-103-0"></span>*On using the power source*

- ❑ See the printed **Specifications** sheet to check the power operation of your VAIO.
- ❑ Do not share the AC outlet with other power-consuming equipment, such as a photocopier or shredder.
- ❑ You can purchase a power strip with a surge protector. This device prevents damage to your computer caused by sudden power surges, in an electrical storm, for example.
- ❑ Do not place heavy objects on the power cord.
- ❑ To disconnect the cord, pull it out by the plug. Never pull the cord itself.
- ❑ Unplug your computer from the wall outlet if you are planning to not use the computer for a long time.
- ❑ Make sure that the socket outlet is easily accessible.
- ❑ When the AC adapter is not used, unplug it from the AC outlet.
- ❑ Use the AC adapter that comes with your computer or genuine Sony products. Do not use any other AC adapter as it may cause a malfunction.

<span id="page-104-1"></span>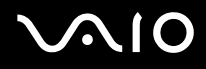

*Precautions*

## <span id="page-104-0"></span>*On handling your computer*

- ❑ Clean the cabinet with a soft cloth, which is either dry or lightly moistened with a mild detergent solution. Do not use any type of abrasive pad, scouring powder, or solvent such as alcohol or benzine, as these may damage the finish of your computer.
- $\Box$  Should you drop a solid object or any liquid onto the computer, shut down your computer and then unplug it. You may want to have the computer checked by qualified personnel before operating it again.
- ❑ Do not drop the computer or place heavy objects on top of the computer.
- ❑ Do not place your computer in a location subject to:
	- ❑ Heat sources, such as radiators or air ducts,
	- ❑ Direct sunlight,
	- ❑ Excessive dust,
	- ❑ Moisture or rain,
	- ❑ Mechanical vibration or shock,
	- ❑ Strong magnets or speakers that are not magnetically shielded,
	- ❑ Ambient temperature of more than 35ºC (95ºF) or less than 5ºC (41ºF),
	- ❑ High humidity.
- ❑ Do not place electronic equipment near your computer. The electromagnetic field of your computer may cause a malfunction.
- ❑ Provide adequate air circulation to prevent internal heat from building up. Do not place your computer on porous surfaces such as rugs or blankets, or near material such as curtains or draperies that may block its ventilation slots.
- ❑ The computer uses high-frequency radio signals and may cause interference to radio or TV reception. Should this occur, relocate the computer a suitable distance away from the set.
- Use only specified peripheral equipment and interface cables; otherwise, problems may occur.
- ❑ Do not use cut or damaged connection cables.

# <span id="page-105-1"></span>10

- If the computer is brought directly from a cold location to a warm one, moisture may condense inside your computer. In this case, allow at least one hour before turning on your computer. If any problems occur, unplug your computer and contact VAIO-Link.
- ❑ Make sure you disconnect the power cord before cleaning the computer.
- ❑ As you may lose important data once your computer is damaged, you should back up your data regularly. You can restore most of the original application programs from the supplied disc (see the printed **Guide to Troubleshooting and Recovering your VAIO System** for details).

## <span id="page-105-0"></span>*On handling floppy disks*

- Do not open the shutter manually or touch the surface of the floppy disk.
- ❑ Keep floppy disks away from magnets.
- ❑ Keep floppy disks away from direct sunlight and other sources of heat.
- $\Box$  Keep the floppy disk away from any liquid. Do not let the floppy disk get wet. When you are not using the floppy disk, always remove it from the floppy disk drive and use a storage case.
- $\Box$  If the floppy disk comes with a label, make sure that the label is properly attached. If the edge of the label is curled up, the label may stick to the inside of the floppy disk drive and cause a malfunction or damage your floppy disk.

*Precautions*

## <span id="page-106-1"></span><span id="page-106-0"></span>*On handling discs*

- Do not touch the surface of the disc.
- ❑ Do not drop or bend the disc.
- Fingerprints and dust on the surface of a disc may cause read errors. Always hold the disc by its edges and central hole, as shown:

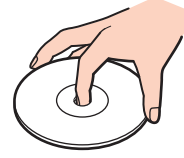

- $\Box$  Proper care of the disc is essential to its continuous reliability. Do not use solvents such as benzine, thinning agents, commercially available cleaners or anti-static spray, as they may cause damage to the disc.
- ❑ For normal cleaning, hold the disc by its edge and use a soft cloth to wipe the surface from the centre out.
- $\Box$  If the disc is badly soiled, moisten a soft cloth with water, wring it out well, and use it to wipe the surface of the disc from the centre out. Wipe off any remaining moisture with a dry soft cloth.
- ❑ Never put stickers on discs. This will affect the use of the disc irreparably.

*Precautions*

## <span id="page-107-2"></span><span id="page-107-0"></span>*On using the battery pack*

- Never leave the battery pack in temperatures above 60 $^{\circ}$ C (140 $^{\circ}$ F), such as in a car parked in the sun or under direct sunlight.
- ❑ Battery life is shorter in a cold environment. This is due to decreased battery efficiency at low temperatures.
- ❑ Charge the batteries at temperatures between 18°F to 86°F (10°C to 30°C). Lower temperatures require a longer charging time.
- ❑ While the battery is in use or being discharged, the battery pack heats up. This is normal and is not cause for concern.
- ❑ Keep the battery pack away from all sources of heat.
- ❑ Keep the battery pack dry.
- ❑ Do not open or try to disassemble the battery pack.
- ❑ Do not expose the battery pack to any mechanical shock.
- ❑ If you are not using the computer for an extended period of time, remove the battery pack from the computer to prevent damage to the battery.
- ❑ If, after fully charging the battery pack, the battery power is still low, the battery pack may be reaching the end of its life and should be replaced.
- ❑ You do not need to discharge the battery before recharging.
- ❑ If you have not used the battery pack for a considerable amount of time, recharge the battery.

# <span id="page-107-1"></span>*On using headphones*

- ❑ **Road safety** Do not use headphones while driving, cycling, or operating any motorized vehicle. It may create a traffic hazard and is illegal in some areas. It can also be potentially dangerous to play loud music while walking, especially at pedestrian crossings.
- ❑ **Preventing hearing damage** Avoid using headphones at high volume. Hearing experts advise against continuous, loud and extended play. If you experience a ringing in your ears, reduce the volume or discontinue use.
# <span id="page-108-0"></span>**AIO**

### *Precautions*

## *On handling Memory Sticks*

- ❑ Do not touch the Memory Stick connector with your finger or metallic objects.
- ❑ Use only the label supplied with the Memory Stick as a label.
- ❑ Do not bend, drop, or apply strong shock to the Memory Stick.
- ❑ Do not disassemble or modify Memory Sticks.
- ❑ Do not let Memory Sticks get wet.
- ❑ Do not use or store Memory Sticks in a location subject to:
	- $\Box$  Extremely high temperatures, such as in a car parked in the sun,
	- ❑ Direct sunlight,
	- ❑ High humidity or,
	- ❑ Corrosive substances.
- ❑ Use the storage case supplied with the Memory Stick.

<span id="page-109-0"></span>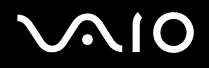

#### *Trademarks*

### *Trademarks*

Sony, Battery Checker, Click to DVD, DVgate Plus, HotKey Utility, Keyboard Utility, Memory Stick Formatter, PictureGear Studio, Prepare your VAIO, SonicStage, SonicStage Mastering Studio, Sony Notebook Setup, VAIO Edit Components, VAIO Launcher, VAIO Media, VAIO Power Management, VAIO Power Management Viewer, VAIO System Information, VAIO Zone, Memory Stick, the Memory Stick logo, VAIO and the VAIO logo are trademarks of Sony Corporation.

Microsoft, Internet Explorer, Windows Movie Maker, Windows Media Player, Windows XP Professional, Windows XP Home Edition, Microsoft Works and the Windows logo are trademarks or registered trademarks of Microsoft Corporation in the U.S. and other countries.

i.LINK is a trademark of Sony used only to designate that a product contains an IEEE1394 connection.

Adobe, Adobe Acrobat Elements, Adobe Acrobat Professional, Adobe Photoshop Album, Adobe Reader, Adobe Premiere Standard and Adobe Photoshop Elements are trademarks of Adobe Systems Incorporated.

MoodLogic is a trademark of MoodLogic, Inc.

Norton Internet Security 2004 and Norton Password Manager 2004 are trademarks or registered trademarks of Symantec Corporation.

RecordNow! is a trademark of Sonic.

WinDVD for VAIO is a trademark of InterVideo, Inc.

Sun Java VM is a trademark of Sun Microsystems, Inc.

Google Toolbar is a trademark of Google.

Yahoo! Messenger is a trademark of Yahoo!.

SafeGuard PrivateDisk is a trademark of Utimaco Software.

My Info Centre contains Macromedia Flash™ Player software by Macromedia, Inc., Copyright © 1995-2003 Macromedia, Inc. All rights reserved. Macromedia and Flash are trademarks of Macromedia, Inc.

<span id="page-110-0"></span>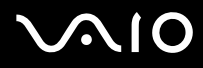

All other names of systems, products and services are trademarks of their respective owners. In the manual, the ™ or ® marks are not specified.

Specifications are subject to change without notice. All other trademarks are trademarks of their respective owners.

**Please see the printed Specifications sheet to see what software is available for your model.**